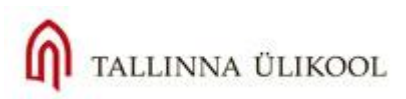

# **Testide koostamine Moodle keskkonnas**

# **Sisukord**

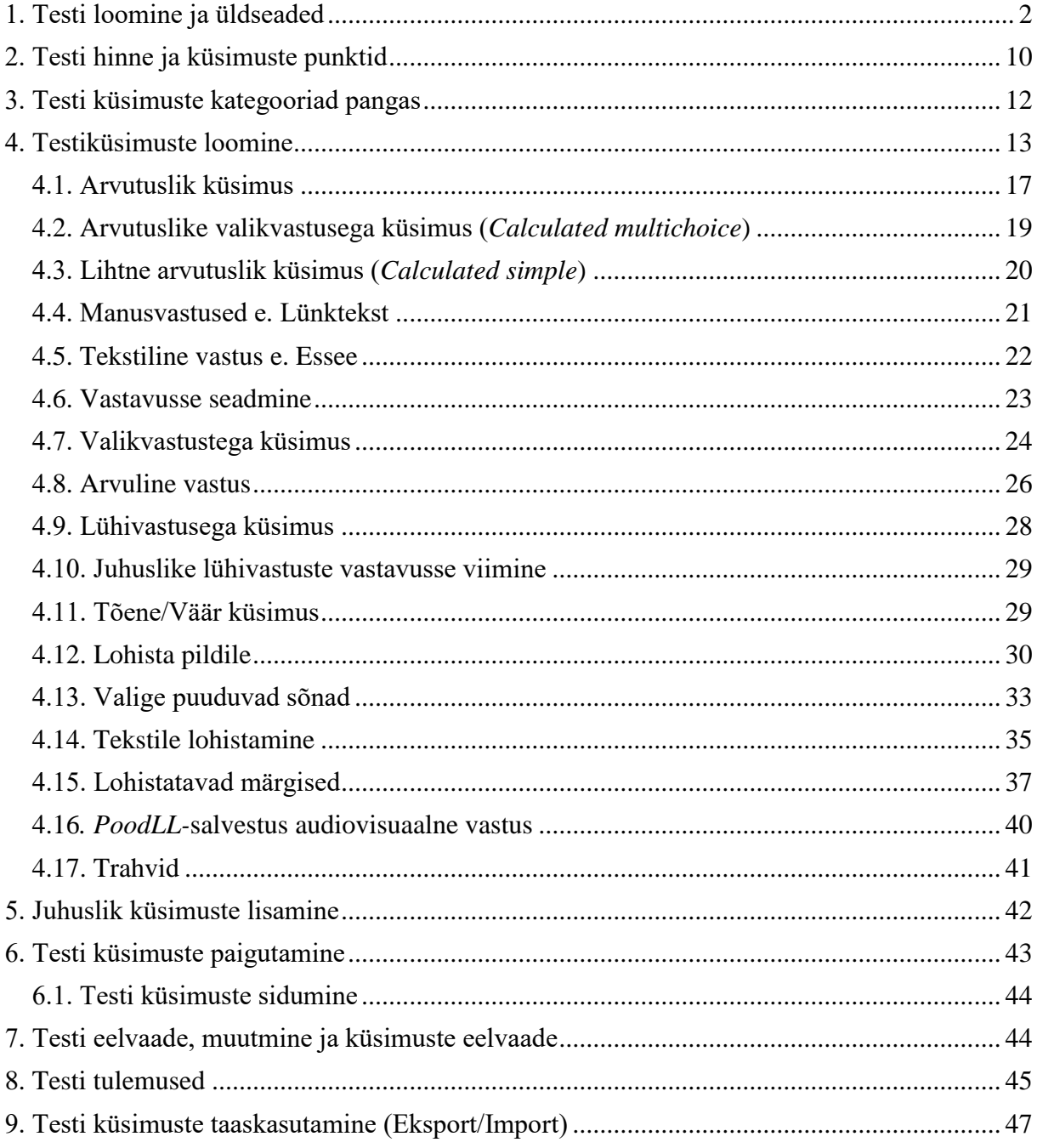

Testid on head enesekontrollivahendid ning sobivad suure arvu õppijate puhul ka hindamiseks. Samas tuleb alati meeles pidada, et testid ei pruugi objektiivselt näidata õpiväljundite saavutamist (eriti valikvastuste puhul), kuna alati jääb tõenäosus, et huupi valitud vastus osutub õigeks. Testi küsimused peavad olema hästi läbi mõeldud ja koostatud, et need mõõdaksid õpiväljundite saavutamist võimalikult täpselt, st tuleb lähtuda hindamiskriteeriumitest, mida püstitati kursuse alguses.

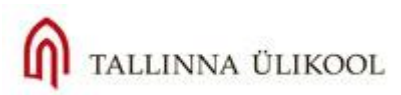

<span id="page-1-0"></span>Moodle keskkonnas on võimalik luua mitmekülgseid teste, erinevate küsimuste tüüpidega, mille vastuseid hinnatakse nii automaatselt, kui käsitsi.

# **1. Testi loomine ja üldseaded**

÷  $\circledcirc$ Teema 2 ® 省 Lisa vahend. Lisa tegevus. ٠ Lisa tegevus. Andmebaas **BigBlueButtonBN** ÷ **External tool** Teema 3 Flash Card Set Foorum 省 **Hot Potatoes test** Journal Lisa vahend.  $\cdot$   $\circ$ Küsimustik Küsitlus Möistekaart Reserveerimine ÷ Rühma valimine Teema 4 SCORM/AICC Sőnastik 省 Tagasiside Tes Tund Lisa vahend.  $\mathbf{v}$  (?) Vestlus Wiki

Testi loomiseks valige vastava teema all **Lisa tegevus > Test:**

**Joonis 1.** Testi lisamine kursuse teema alla.

Avaneb testi seadete leht, kus on võimalik anda testile pealkiri (nt "Esimese teema enesekontrolli test"), Sissejuhatuses kirjeldada lühidalt, milliste õpiväljundite saavutamist see test mõõdab või mis on selle testi eesmärk. Testi seadete kuvamiseks vajutage paremal **Ava kõik**-lingile, sest vaikimisi on seaded kokku keritud:

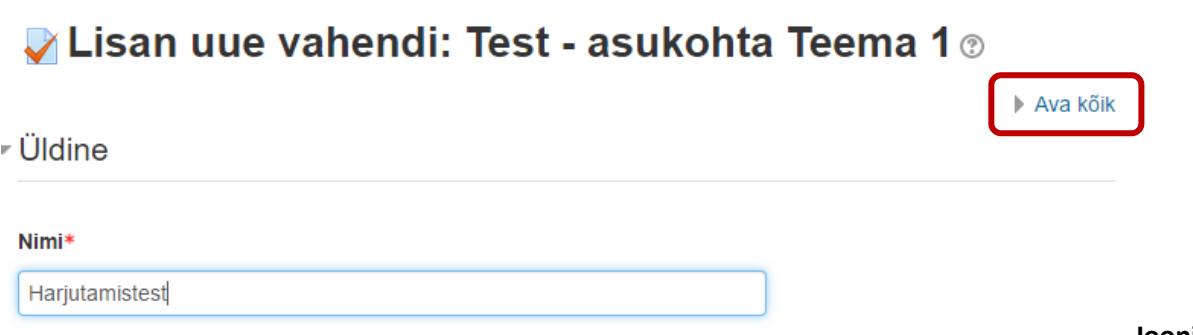

**Joonis** 

**2**. Ava kõik testi seaded

Nüüd võib määrata testi sooritamise ajalised parameetrid (**Ajastus**): kuupäevad, millal on test õppijatele vastamiseks kättesaadav, testi sooritamise ajapiirang ning võimalikud toimingud ajalimiidi ületamise puhul. Kuupäeva parameetrite kehtestamiseks tuleb eelnevalt panna linnuke paremal pool olevasse kastikesse "Luba" (vt Joonis 3).

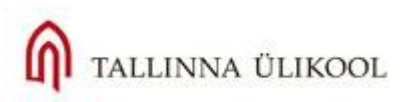

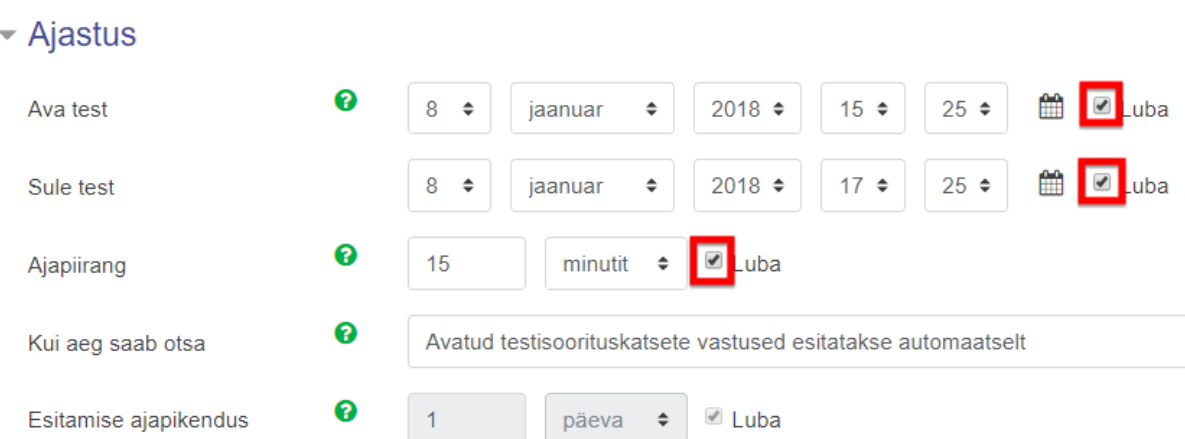

#### **Joonis 3**. Testi ajalised parameetrid

**Ajapiirang** tähendab testi sooritamiseks antud aega (minutites) e. ühe katse ajalimiit.

Valik "**Kui aeg saab otsa**" näitab, mis juhtub siis, kui ettenähtud aeg testi sooritamiseks saab otsa: kas pooleli olev katse esitatakse ära automaatselt süsteemi poolt, peab seda tegema õppija ise või saab anda ajapikendust katse esitamiseks (kui palju aega antakse, saab määrata **Esitamise ajapikendus**valiku all). **NB!** Ajapikenduse puhul ei saa küsimustele enam vastata, saab vaid esitada. Antud valik on aktuaalne siis, kui testi saab sooritada vaid ühe korra ning mingil põhjusel jääb tudengil test õigel ajal esitamata (tehniline probleem, ootamatu takistus vms).

Ajapiirangute määramisel tuleb lähtuda sellest, mis on loodava testi eesmärk: kui tegemist on enesekontrollitestiga, siis testi sulgemise aeg ei ole oluline; kui tegemist on hinnatava testiga, siis tuleb läbi mõelda: kas kehtestada ka ajapiirang (nt eksami- või kontrolltöö) ning õigeaegse testi sooritamise nõuded (testi sulgemise kuupäeva määramine).

#### **Hinda-plokk:** (vt Joonis 4, järgm. lk.)

**Hinde kategooria**-menüüs saab valida vastava kategooria, mille alla test paigutub kursusel. Kategooriad saab eelnevalt soovi korral luua kursuse üldise **Hinnetelehe häälestuse** all, nt kui soovite koondada kõikide testide vm tööde tulemused kokku ühe kategooria alla, saab neid luua.

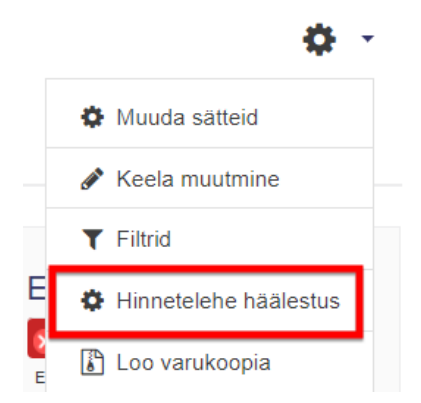

Vaikimisi on Kategooria-rubriik testis tühi.

Testile saab määrata ka minimaalset sooritamiseks nõutud tulemust e. **Lävendit.** Lävendi väärtus peab olema numbriline e. miinimumpunktide arv kogu võimalikust punktiskoorist, mis annab positiivset tulemust.

Testi sooritamise **katsete arvu** saab samuti siin määrata, eksami puhul võiks neid olla 1-2, harjutustesti puhul ei ole katsete arvu piiramine oluline.

Kui katseid on rohkem kui üks, tuleb allpool valida ka **Hindamisviis:** kas lõpptulemuseks arvestatakse katsete parim ehk kõrgeim hinne, keskmine, esimese või viimase katse tulemus .

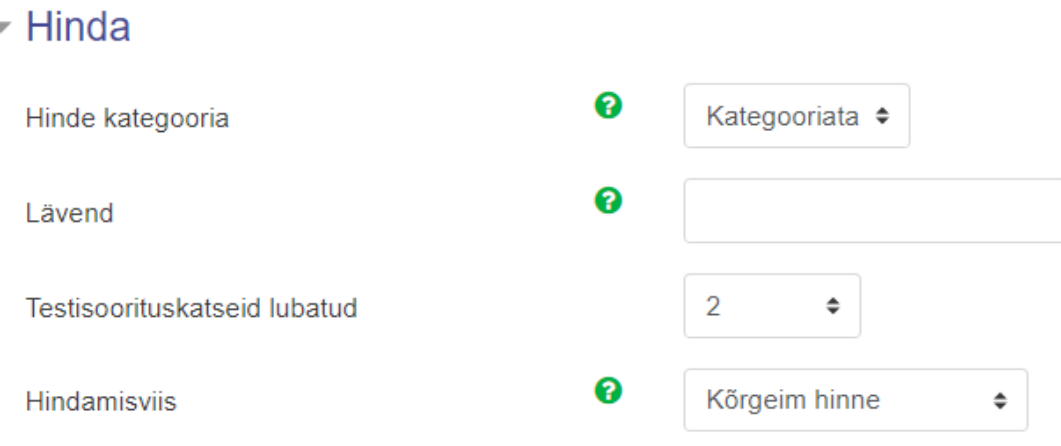

**Joonis 4.** Lubatud katsete arvu määramine ja hindamise meetodi valimine

Paigutuse rubriigis saab valida küsimuste esitamise viisi (**Uus leht**): kas kõik küsimused antakse korraga ühel lehel või paigutatakse erilehtedele, nt 1-2 küsimust lehel ja siis tuleb liikuda järgmisele lehele. **NB!** Valik "Kõik küsimused" tähendab, et esitatakse 1 küsimus lehel, "Kõik 2 küsimust" – 2 küsimuse kaupa jne. Kindlasti tuleb siis valida, kuidas saab siis õppija küsimuste vahel navigeerida, kas edasi-tagasi liikumine küsimuste vahel on lubatud (Vaba) või mitte. Selleks klõpsake lahti "Kuva rohkem":

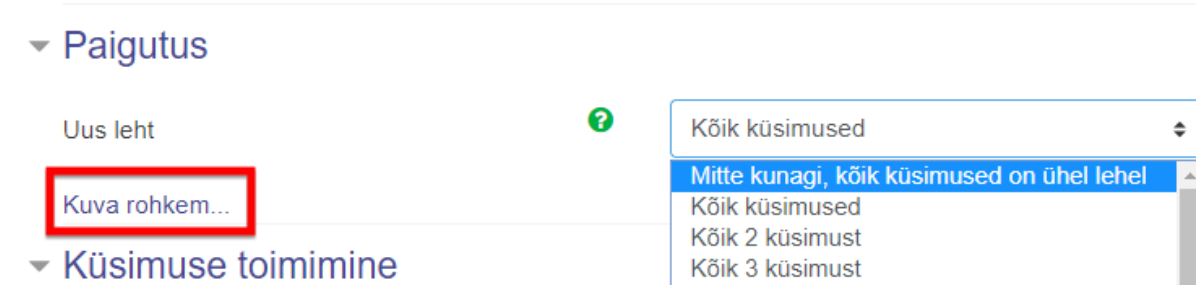

**Joonis 5.** Küsimuste järjekord, paigutus ning navigeerimine küsimuste vahel

**Küsimuse toimimise** rubriigis saab määrata, kas valikvastustega küsimuste vastusevariantide järjekord on kogu aeg sama või on see samuti iga katse ja iga õppija puhul erinev (Muuda järjekorda küsimuse sees – Jah, vt Joonis 6).

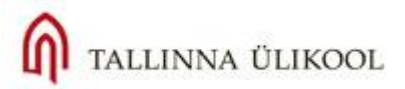

# $\star$  Küsimuse toimimine

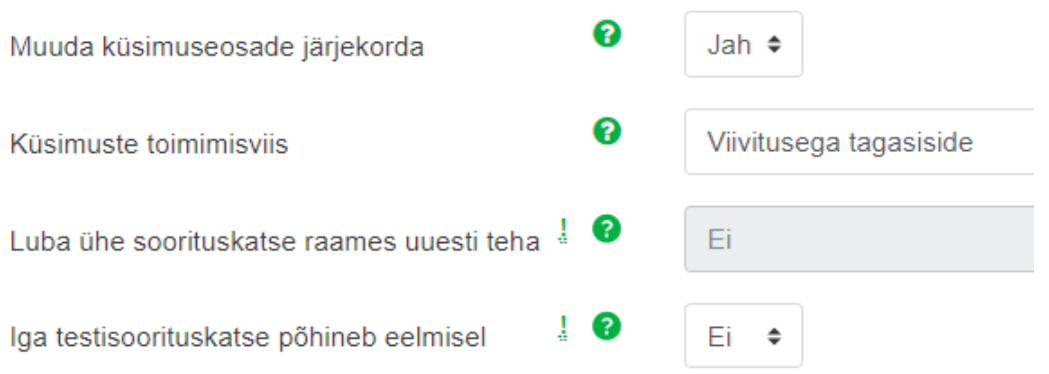

**Joonis 6.** Vastuste variantide järjekorra muutmine ning tagasiside ajastamine

**Kuidas küsimused käituvad**: määrab ära, kuidas saavad õppijad testiga töötada ja millal näevad tagasisidet. Valikuteks on:

- *Adaptiivrežiim* võimaldab valede vastuse puhul vastata küsimusele uuesti (tingimusel, et lubatud on mitu katset). Kui on määratud trahvipunktid, siis need arvestatakse iga vale vastuse puhul.
- *Adaptiivrežiim (trahvitaa)* sama, mis eelmine, kuid karistused e. trahvipunktid ei rakendu
- *Interaktiivne mitme katsega* õppija saab tagasidet kohe peale igale küsimusele vastamist ning kui ta vastab valesti, saab proovida uuesti ning trahvide olemasolu korral võetakse punktid maha.
- *Viivitamatu tagasiside*  kohene tagasiside, tagasisidet näeb kohe peale küsimusele vastamist;
- *Viivitamatu tagasiside koos enesehindamise skaalaga*  sama, mis eelmine, aga lisaks kuvatakse enesehindamise skaalat – kui kindel ma oma vastustes olen protsentides.
- *Viivitusega tagasiside*  viivitusega tagasiside, õppija näeb tagasisidet alles peale kõikidele küsimustele vastamist ja testi esitamist määratud aja pärast;
- *Viivitusega tagasiside koos enesehindamise skaalaga* sama, mis eelmine, aga enesehindamise skaalaga. Antud skaala tuleb õppijale nähtavale küsimusele vastamise ajal: kui kindel protsentuaalselt on õppija antud vastuse valikus.

#### Edasi tuleb määrata, millal ja millist tagasisidet õppija näeb (vt Joonis 7):

#### ▼ Läbivaatusevalikud ?

- Testisoorituskatse ajal
- $\blacksquare$  Testisoorituskatse  $\blacksquare$
- Kas on õige <sup>0</sup>  $\blacksquare$  Hindepunktid  $\blacksquare$
- $\triangle$  Konkreetne tagasiside  $\bigcirc$
- $\blacksquare$  Üldine tagasiside  $\blacksquare$
- $\bullet$  Õige vastus  $\bullet$  $\Box$  Koondtagasiside  $\bigcirc$
- Kohe pärast testisoorituskatset
- $\blacksquare$  Testisoorituskatse
- Kas on õige ■ Hindepunktid
- Konkreetne tagasiside
- Uldine tagasiside
- └ Õige vastus
- Koondtagasiside

#### Hiljem, kui test on veel avatud

- $\blacksquare$  Testisoorituskatse Kas on õige
- Hindepunktid
- Konkreetne tagasiside
- Uldine tagasiside
- Õige vastus
- Koondtagasiside

#### Pärast testi sulgemist

- Testisoorituskatse
- Kas on õige
- Hindepunktid
- Konkreetne tagasiside
- Uldine tagasiside ■ Õige vastus
- Koondtagasiside

### **Joonis 7.** Õppijale nähtavad andmed peale testikatse sooritamist

**Testisoorituskatse ajal –** kui katse alles käib, st peale igat küsimust näeb tagasisidet, võimalik vaid siis, kui eespool on valitud *Kohene tagasiside***.** 

**Kohe pärast testisoorituskatset** – tähendab 2 minuti jooksul peale katse sooritamist;

**Hiljem kui test on avatud** – test on kuupäevaliselt ja ajaliselt veel kättesaadav, kuid selle sooritamisest on möödunud rohkem kui 2 minutit ;

**Pärast testi sulgemist** –õppija näeb tagasisidet siis, kui test ei ole enam lahendamiseks kättesaadav (kuupäevaline piirang, mida määratakse eespool). Soovitav kasutada eksami- vm hinnatava töö puhul.

Hinnatava testi puhul näidatakse tavaliselt õppijale tagasisidet **pärast testi sulgemist** e. siis, kui testi enam sooritada ei saa (ehk linnukesed jäetakse alles vaid kõige parempoolsemas tulbas). Siis ei saa õppijad omavahel õigeid vastuseid vahetada testi sooritamise ajal.

Järgnevad seaded (vt Joonis 8) võimaldavad määrata õppija pildi ja nime kuvamist testi sooritamise ajal (see näitab, kas õppija on sisse logitud ja testi sooritaja on ikka see õppija).

# $\overline{\mathbf{v}}$  Välimus

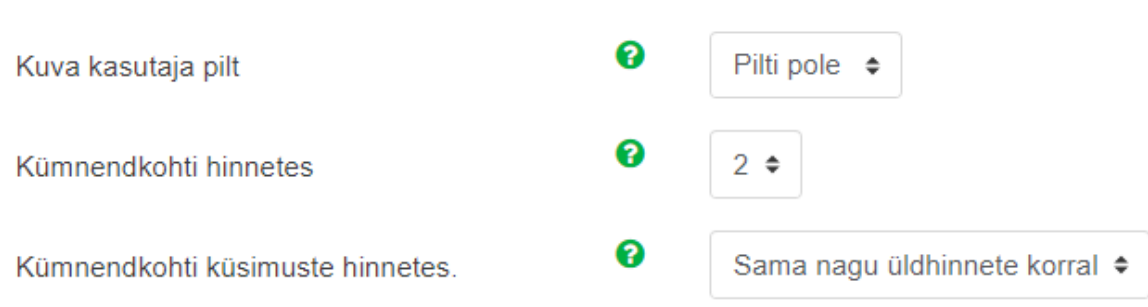

### **Joonis 8.** Õppija pilt ning komakohad

Samuti võib muuta komakohtade arvu iga vastuse eest saadud punktisummas , kui kasutate trahvipunkte, siis on komakohad olulised, muidu võib valida 0.

Edasi tulevad **lisapiirangud** (vt Joonis 9, lk 7): salasõna ehk parooli määramine testile, ajavahe esimese ja teise katse vahel ning ajavahe järgnevate katsete vahel.

**Nõua võrguaadressi** piirang: testi saab sooritada vaid teatud võrgus teatud arvutitega (nt arvutiklassis) ja selleks tuleb sisestada vastavate IP-aadressite loetelu.

Samuti saab siin sundida süsteemi avama testi nn "turvalises aknas" - **Brauseriturve**, mis eeldab, et õppijate arvuti toetab JavaScripti. Siis avaneb test üle ekraani ja õppijal pole navigeerimisnuppe (nagu brauseril muidu on) ning ta ei saa midagi kopeerida.

Kui test on ajapiiranguta, saab seda võimaldada teha Moodle mobiilirakenduses ka ilma võrguühendustea (viimane piirang sellest rubriigis).

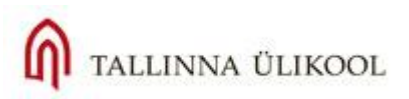

# - Testisoorituskatsete lisapiirangud

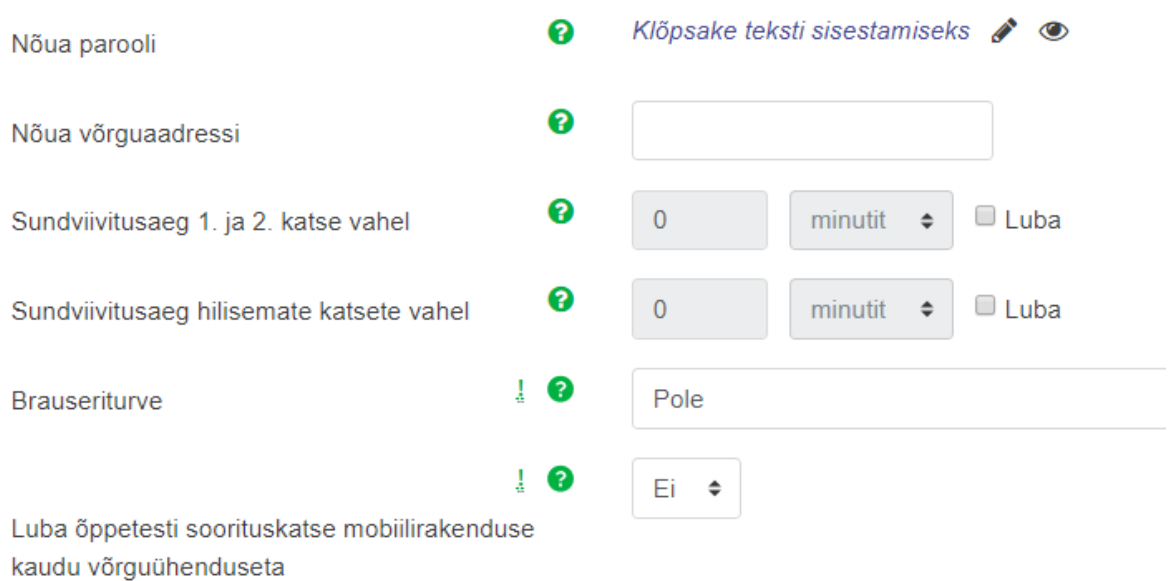

#### **Joonis 9.** Lisapiirangute määramine

Viimane suurem plokk, mida võib ära täita, on **Koondtagasiside –** seda näidatakse õppijale peale testi sooritamist. Tagasiside lähtub lõppskoori protsentidest (st 100% on maksimum punktide arv ja läheb sealt edasi väiksemaks). Vahemiku ning piirväärtused, millele antakse erinev tagasiside on teie määrata ning piirmäära tuleb sisestada protsendimärgiga, vt Joonis 10.

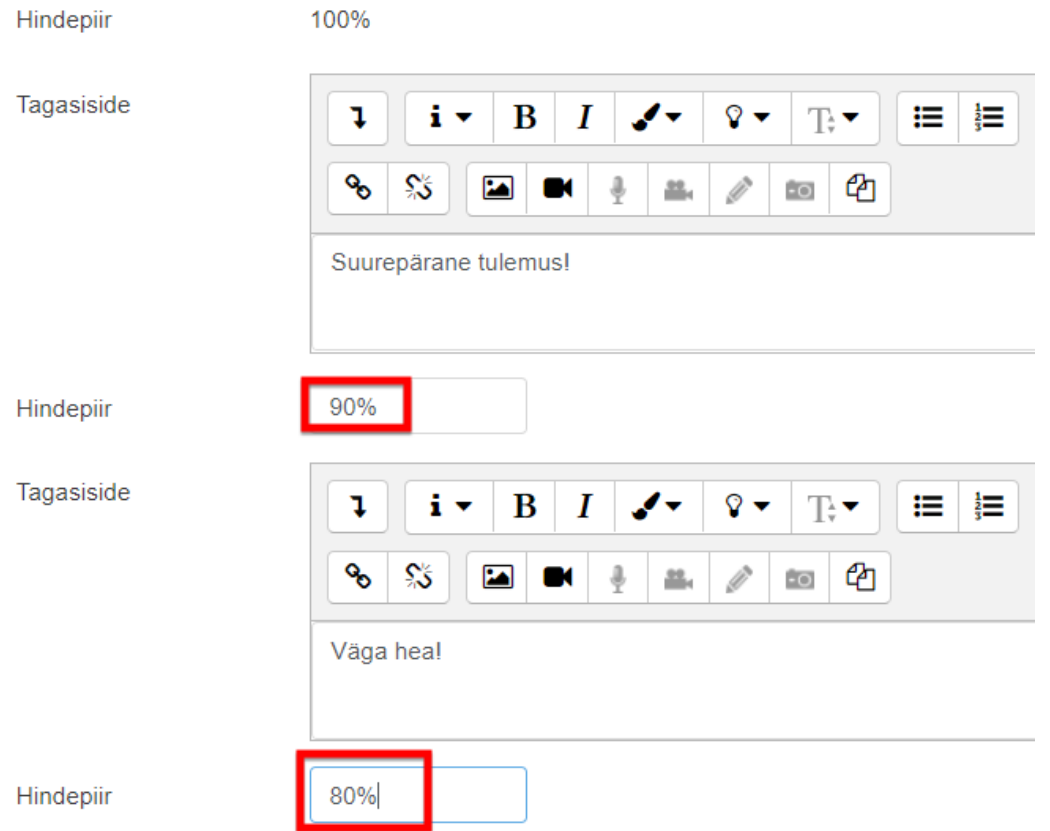

**Joonis 10.** Tagasiside õppijale peale testi sooritamist.

90-100% vahemikku jääva tulemuse puhul võib tagasiside olla näiteks "Suurepärane tulemus!", edasi tuleb järgmine vahemik 80%-90% (ehk 10%-line samm) ja teine tekst, mis kehtib sellele vahemikule jne. Võib minna nt kuni 51%-ni, alla 50 on nt mitte arvestatud. Võib teha ka suuremaid samme (70- 100% nt). Tagasiside andmine ei ole kohustuslik, kuid see muudab õppimist interaktiivsemaks ja kasutajasõbralikumaks. Õppijal tekkib parem ja selgem arusaam õpiväljundite saavutamisest.

**Mooduli üldsätted**: vt joonis allpool. Testi saab määrata vaid konkreetsetele rühmadele, kui rühmad on kursusel loodud. Esmalt määratakse, et test on rühmadele (valige rühmarežiimiks kas nähtavad või eraldatud rühmad):

# - Mooduli üldsätted

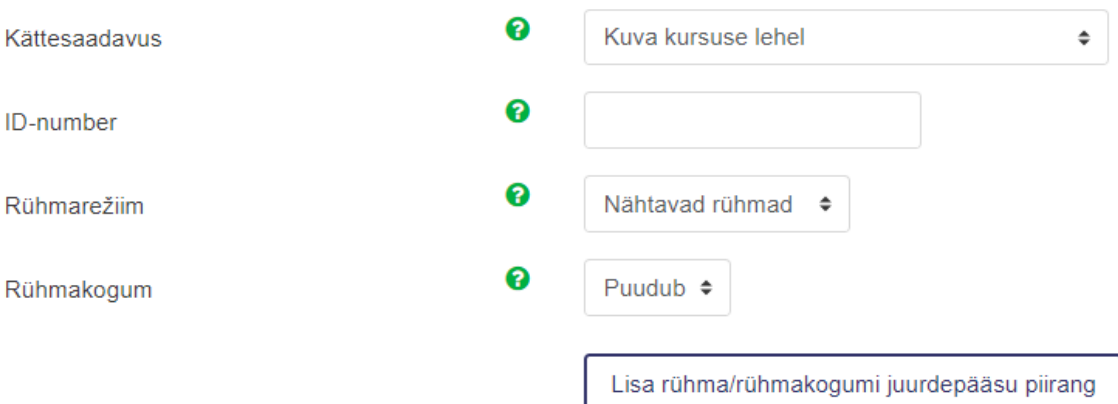

Seejärel vajutage nupule "Lisa rühma/rühmituse ligipääsu piirang". Nüüd saavad testi sooritada vaid mingisse rühma kuuluvad osalejad.

Testi sooritamist saab piirata veelgi täpsemalt, Piira ligipääsu rubriigis saab lisada erinevaid piiranguid või piirangute komplekte (nupp Lisa piirang):

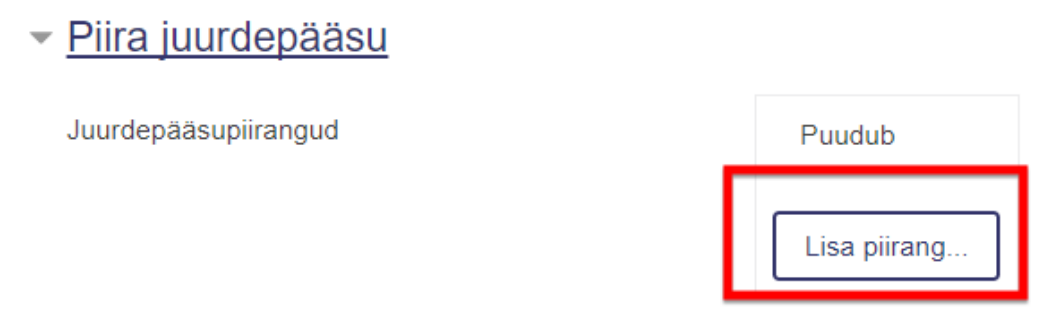

Nt saab lubada testi sooritada vaid teatud rühmadel või isikutel, või teha seda ainult siis, kui eelmised ülesanded olid sooritatud positiivsele tulemusele jne.

Kui kõik testi sätted on paigas, siis võib asuda testiküsimuste loomise juurde, selleks vajutage allpool olevale nupule **Salvesta ja kuva**.

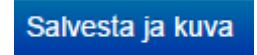

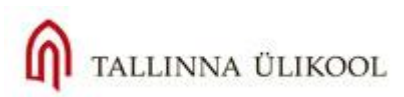

Nüüd näete nn infolehte, kus on kirjas kõik Teie poolt äsja valitud testi piirangud ning allpool on nupud **Muuda testi** ja **Tagasi kursuse juurde** (vt Joonis 11). Kui soovite kohe luua ka testi küsimusi, vajutage Muuda testi.

Hindamisviis: Kõrgeim hinne

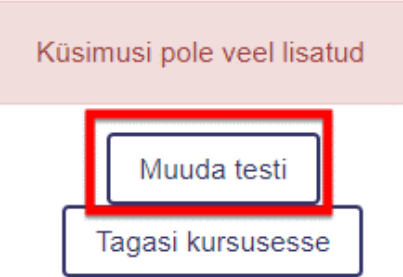

#### **Joonis 11**. Muuda testi-nupp

Sellele vajutades satute järgmisele lehele, kus saab lisada küsimusi:

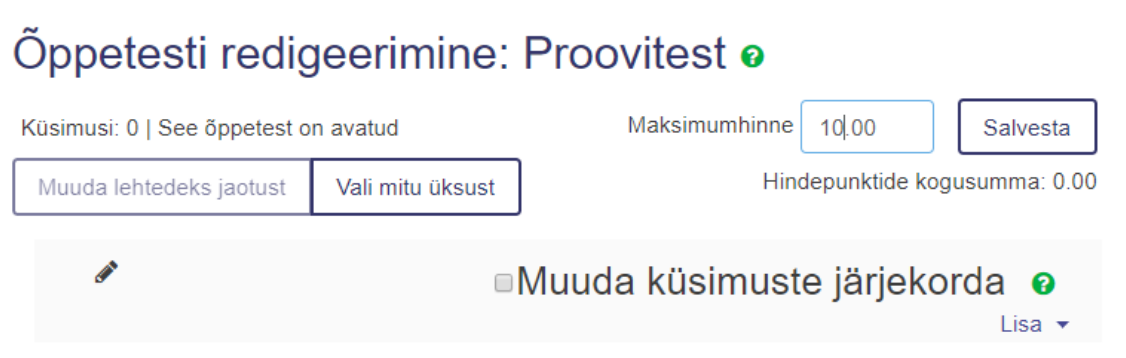

**Joonis 12.** Testi muutmine e. küsimuste lisamine ja järjestamine

Testi muutmise alas saab lisada uusi küsimusi, muuta nende järjestust ning muuta testi üldpunktiskoori (maksimumhinne). Kui asetate linnukese "Muuda küsimuste jäerjekorda" ette, saab iga vastaja erijärjekorras küsimusi.

Küsimuse lisamiseks klõpsake paremal lingile **Lisa,** mille järel avaneb väike ripploend, kus saate valida, kas lisate/loote täiesti uut küsimust, võtate juba olemasolevat küsimustepangast või lisate juhusliku küsimust küsimustepangast:

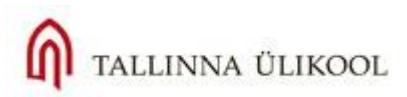

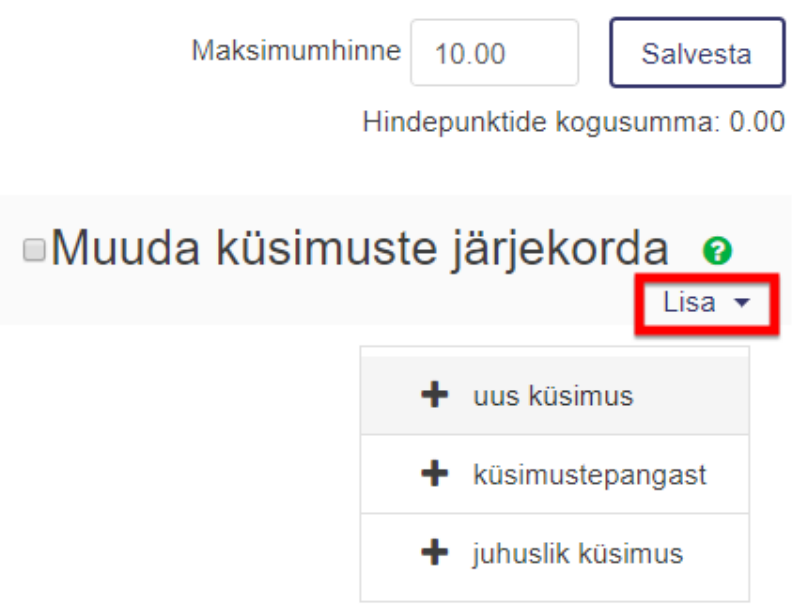

Küsimustepank peab olema eelnevalt loodud, seega alguses ei pruugi teil seal midagi olla ja tuleb valida lihtsalt **Lisa > uus küsimus**. Edaspidi iga lisatud küsimus liigub automaatselt ka **Küsimuste panka.** Küsimuste panka saab vaadata ja täiendada kursuse üldseadistuste all alavalikus Rohkem:

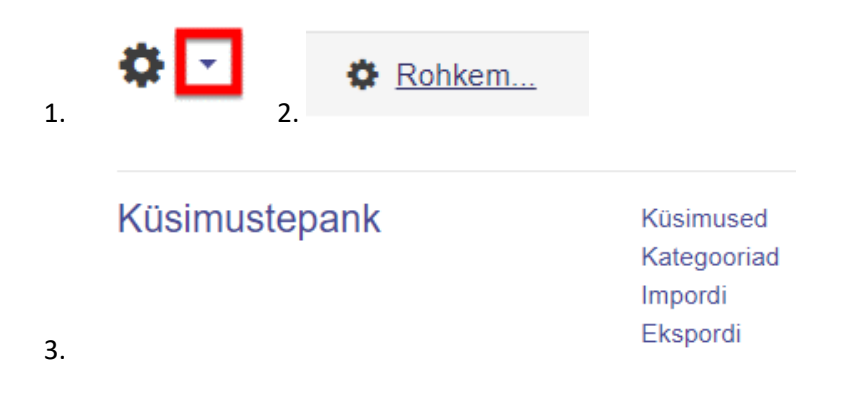

# **2. Testi hinne ja küsimuste punktid**

<span id="page-9-0"></span>Alustuseks võib määrata testi sooritamise eest saadav maksimaalne hinne (vaikimisi on see 10, vt Joonis 13). Hinne kujuneb vastavalt testi skoorile (st Moodle arvutab selle ise välja vastavalt protsentuaalsele tulemusele). Iga küsimus annab teatud arvu punkte, mis arvutatakse kokku protsentideks ning siis konverteeritakse ümber 10-palli skaalas. Hindamistabelisse ilmub siis 10-palli skaala tulemus. Soovi korral võite maksimaalset hinnet muuta, kuid vajutage kindlasti pärast seda **Salvesta**!

Maksimumhinne 10.00 Salvesta

Hindepunktide kogusumma: 0.00

**Joonis 13.** Testi maksimumhinde määramine

Iga loodava küsimuse juurde on samuti võimalik määrata maksimumpunktide arv, mida saadakse õige vastuse korral. Vaikimisi on kõikide küsimuste maksimumpunktide arv 1. Punktide arvu saab küsimusele määrata kahes kohas: siis kui loote/muudate küsimust, märkige sellele vaikimisi hinne:

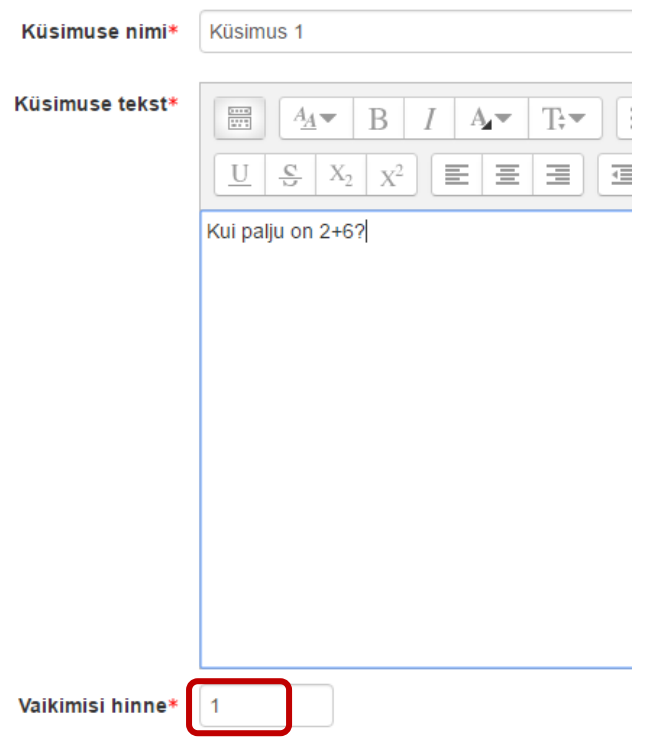

**Joonis 14.** Küsimuse muutmine küsimuse loomisel

Või muutes konkreetse testi küsimuste punkte küsimuse juures, mis jäävad kehtima vaid selle testi puhul ning pangas on ikka endine vaikimisi hinne:

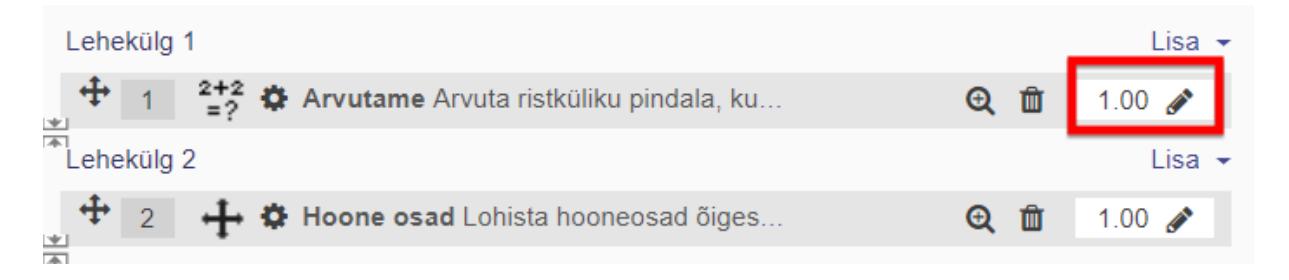

**Joonis 15.** Maksimumpunktide määramine küsimusele ainult konkreetses testis

Iga küsimuse puhul tuleb uus punktisumma eraldi salvestada, mis võib võtta natuke aega ja muuta süsteemi aeglasemaks. Küsimuste punktid on õppijale näha siis , kui ta vaatab tagasisidet iga küsimuse kohta eraldi (vaatab oma tulemusi küsimuse haaval). Koondtulemus on siiski vaid üks ja see on vaikimisi 10 punti-skaalas. Antud tulemus kuvatakse ka üldisesse hinnete tabelisse.

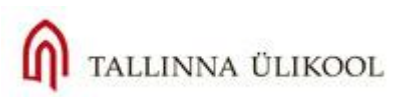

# **3. Testi küsimuste kategooriad pangas**

<span id="page-11-0"></span>Enne küsimuste loomist võib neile luua kategooriad, mis on nagu kaustad, kuhu saab paigutada ühe teema/kontrolltöö testi vms küsimusi (nt Eksamiküsimused, Teema 1 enesekontrolli küsimused jms.). Kui küsimused on paigutatud kategooriatesse on neid lihtsam hiljem pangas otsida ja testi lisada.

Kategooriate lisamiseks valige (kui test on avatud) tuleb teil esmalt avada **Küsimuste pank,** selleks avage testi avaleht ja seal klõpsake omakorda hammasrattal:

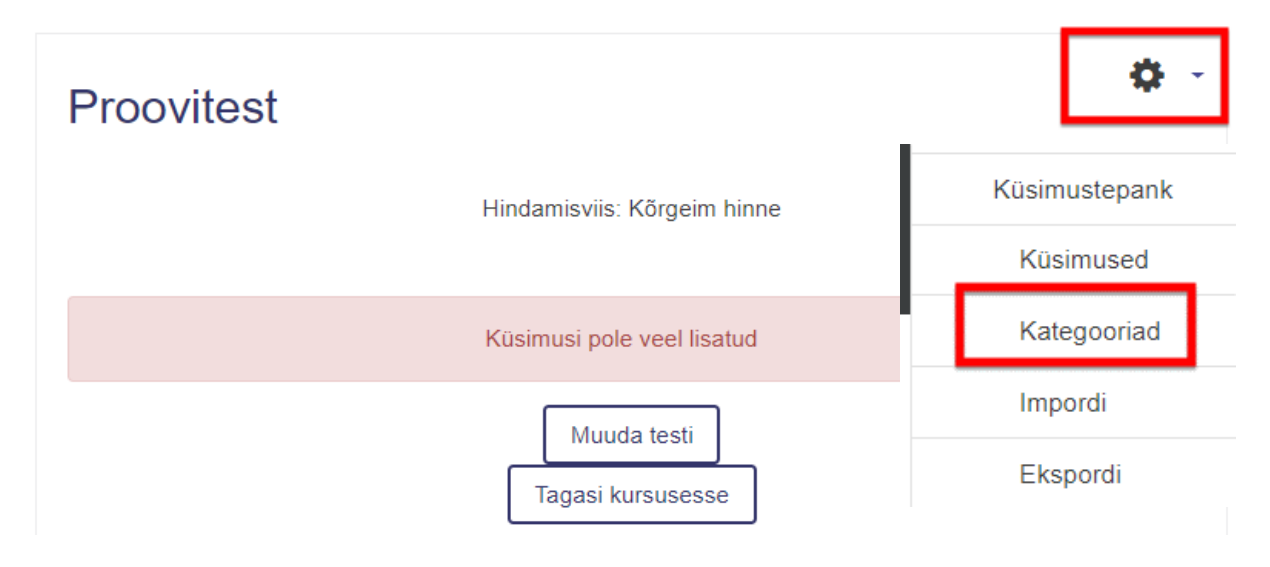

**Joonis 16**. Küsimuste kategooriad

Avaneb Kategooriate lehekülg, kerige päris lõppu alla, kussaab lisada uut kategooriat, mis vaikimisi tekib kursuse Ülemkategooria alla (vt Joonis 15). Sisestage kategooria nimi ja vajutage seejärel kindlasti "Lisa kategooria"-nupule!

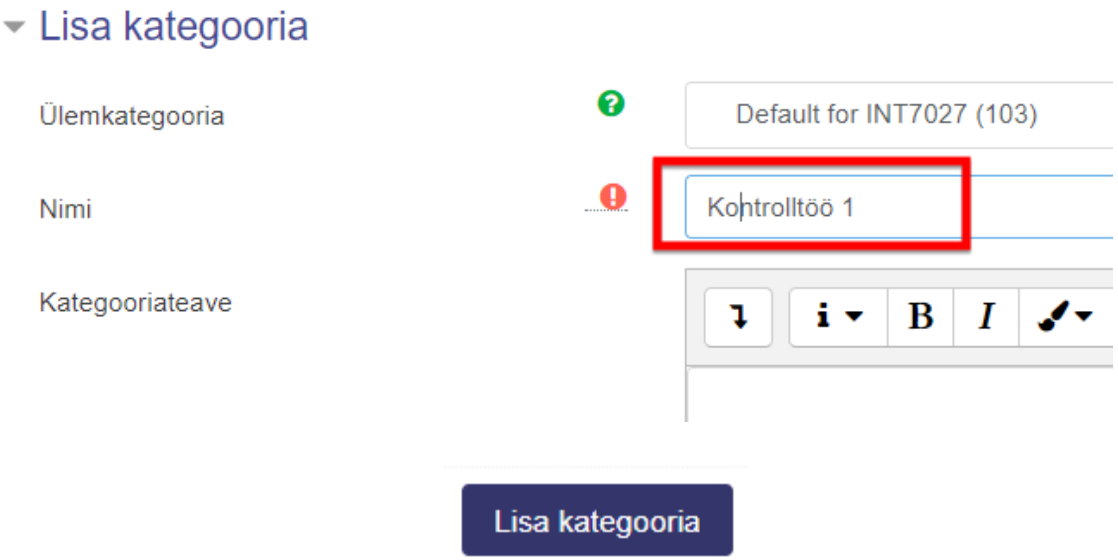

**Joonis 17.** Uue küsimuste kategooria lisamine

Vajadusel saate veel mõnda kategooriat luua, samas kohas saab kategooriaid eemaldada või ümbernimetada.

Kui kategooriad on loodud, saab uuesti testi avada (kursuse avalehelt) ja hakata uusi küsimusi looma. **Küsimuste pank** on õppijatele nähtamatu ja eksisteerib täitsa eraldi moodulina ühe kursuse piires. Sinna võib küsimusi erikategooriatesse juba varem valmis teha ja alles õigel ajal test luua, tõstes sinna küsimused otse pangast, kas juhuslikena või valides neid.

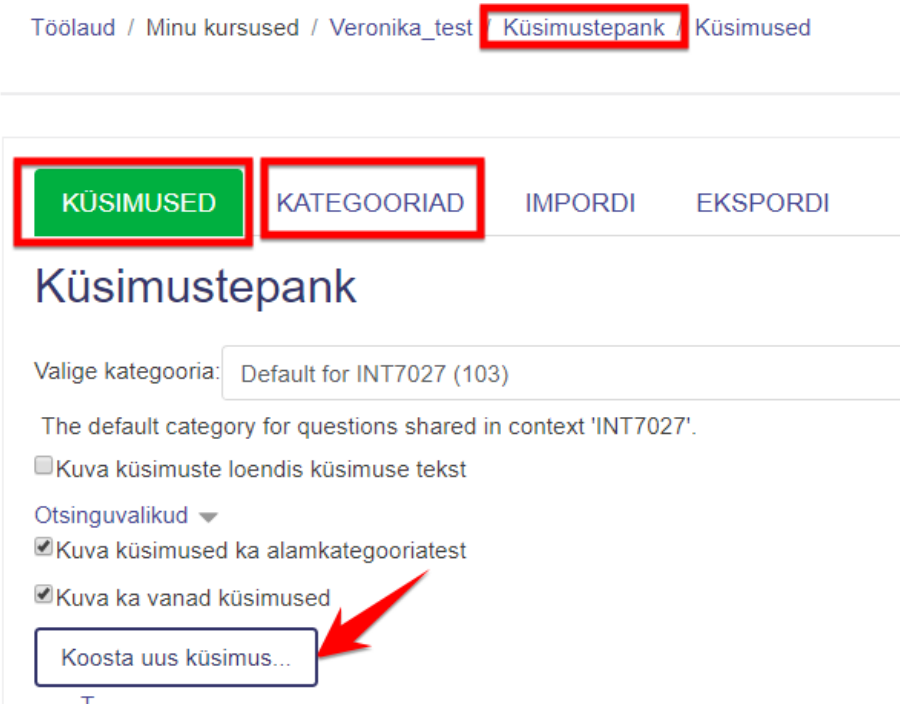

<span id="page-12-0"></span>**Joonis 18**. Küsimuste pank

# **4. Testiküsimuste loomine**

Küsimuste lisamiseks ja/või loomiseks testi tuleb kõigepealt avada test, valida **Muuda testi:**

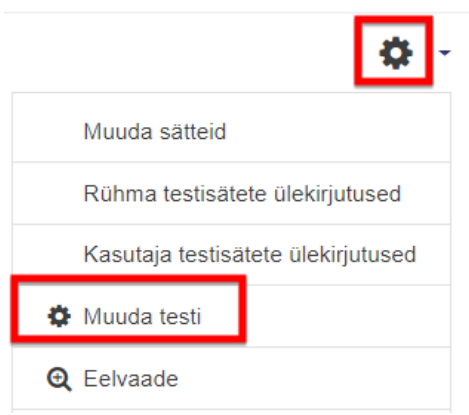

Ja seejärel vajutada paremal pool olevale lingile **Lisa** ning valida vastav variant (vt Joonis 19):

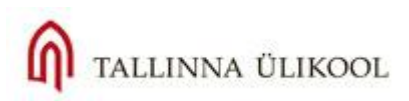

 $\times$ 

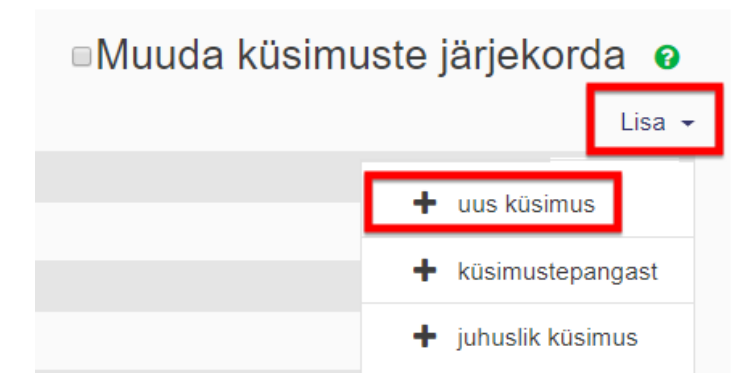

**Joonis 19**. Küsimuste loomine otse testi

Kui loome uut küsimust nullist, siis läheb selle koopia automaatselt ka küsimuste panka. Seetõttu võib küsimus luua ka testis. Valides "uus küsimus" avaneb küsimuste tüüpide valik, millest tuleb märgistada sobiv tüüp ja klõpsata **Lisa**-nupule:

# Valige lisatav küsimusetüüp

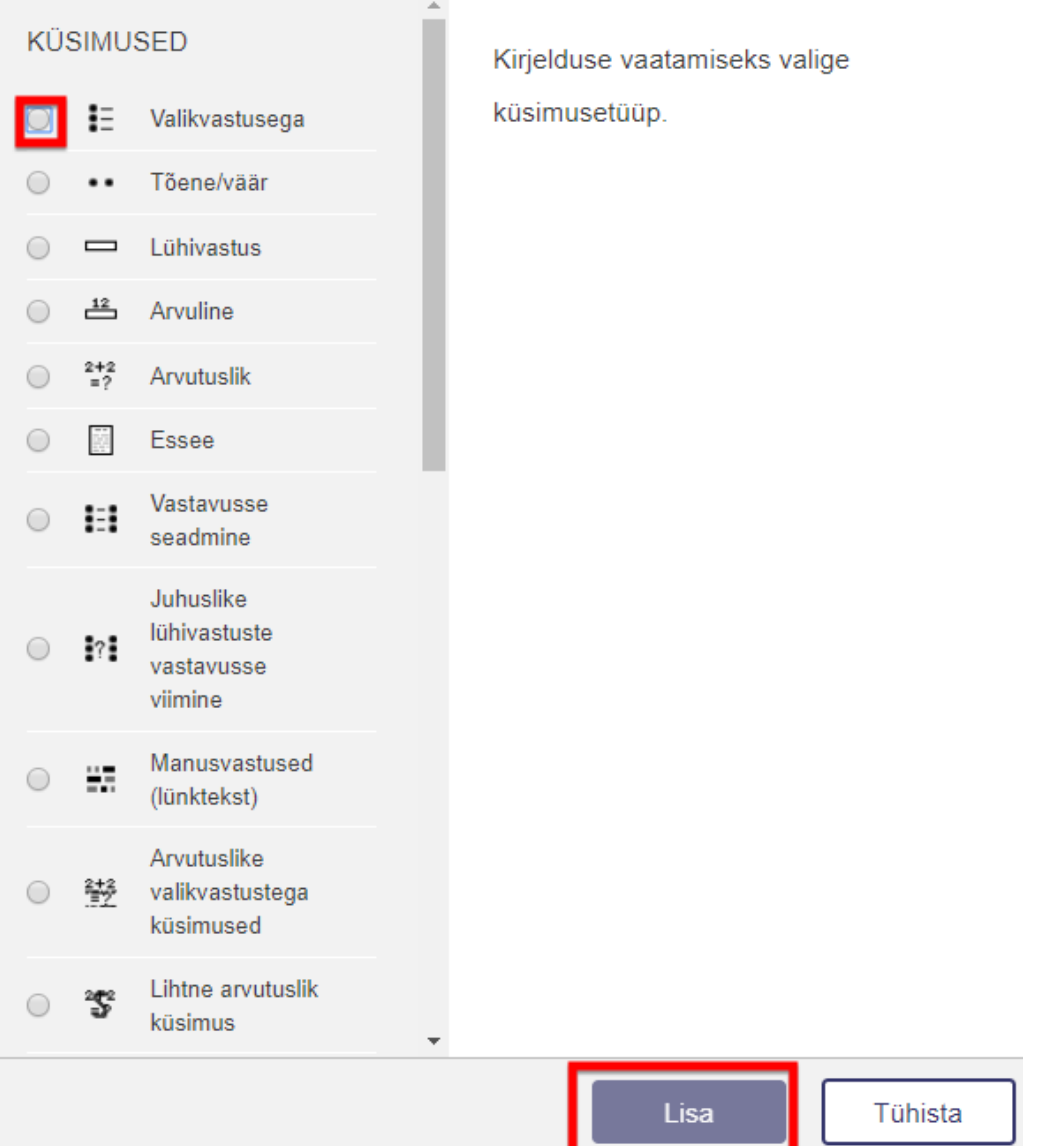

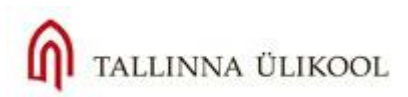

**Joonis 21**. Küsimuste tüübid Moodle testis

**Valikvastustega** – valikvastused: küsimus, kus vastusevariandid on ette antud ja õppija valib nende hulgast ühe või mitu õiget vastust.

**Tõene/Väär** - küsimus, kus antakse ette kaks vastusevarianti: *Õige* ja *Vale.*

**Lühivastus** – küsimus, kus õppija sisestab vastuseks sõna (või paar sõna) ning arvuti kontrollib õppija vastuse vastavust õppejõu poolt etteantud õige vastusega.

**Arvuline**: küsimus, mille vastuseks on arv (vajadusel koos ühikuga).

**Arvutuslik** – Arvutusülesanne: küsimus (tekstülesanne), mille vastus arvutatakse etteantud valemi järgi ja õppijatele genereeritakse erinevad algandmed ning neile vastav õige vastus.

**Essee** – Vabas vormis tekstiline vastus (1-2 tekstilõiku), hinnatakse käsitsi õpetaja poolt.

**Vastavusse seadmine**: küsimus, kus õppija peab etteantud variantide hulgast leidma õiged paarid (aasta – sündmus, mõiste – definitsioon, number pildil – sellel kujutatu jne).

**Juhuslike lühivastuste vastavusse seadmine** – küsimus genereeritakse küsimuste pangas konkreetses kategoorias olevatest Lühivastuse-tüüpi küsimustest.

**Manusvastused e. Lünktekst** paindlikud, kombineeritud küsimused erinevat tüüpi lünkadega, mida saab luua vaid teatuid algoritme või koode sisestades. Ühe küsimuse sees saab kokku panna nii valikvastustega küsimus, lühivastusega kui arvulise vastusega küsimus.

**Arvutuslike valikvastustega küsimused (***Calculated multichoice***)**– Valikvastustega küsimus, mille vastusevariandid võivad sisalda valemi alusel välja arvutatud tulemusi.

**Lihtne arvutuslik küsimus (***Calculated simple***)** – lihtsustatud Arvutusülesanne, mis sarnaneb Arvulise vastusega (*Numerical*), kuid õiged numbrid on süsteemile eelnevalt ette antud (valitakse nende seast).

**Lohista pildile** – teksti või väikseta piltide lohistamine suurele taustapildile (nt taustapildiks on taim ning erinevad selle osad on tekstina ja neid tuleb taime pildile õigesse kohta lohistada)

**Lohistatavad märgised** – markerite e. tekstide asetamine pildile numbriliste koordinaatide määramise teel (nt linnade asetamine geograafilisele kaardile)

**Tekstile lohistamine** – lünktekst, millesse saab vastusevariante lohistada.

*Opaque* – võimaldab lisada küsimusi mõne teise süsteemi-välise küsimuste mootori abil.

**PoodLL salvestus** – vastuseks saab lisada heli/videosalvestust või joonistusalale loodud kujutist. Antud vastust tuleb jinnata käsitsi õpetaja/õppejõu poolt.

**Valige puuduvad sõnad –** lünkade täitmine sõnadega loetelust – lihtsustatud Täida lüngad-tüüpi küsimus, kus vastajatele antakse ette sõnade valik rippmenüüs, mille seast ta valib sobivaima lünga täitmiseks. Iga lünga juures on sõnade valik erinev.

**Kirjeldus (***Description***) –** see ei ole küsimus, vaid kirjeldav/seletav tekst küsimuse juurde või küsimuste vahele.

Lisaks on HITSA Moodles paigaldatud ka **WIRIS** <http://www.wiris.com/en> programmi toega testiküsimused (matemaatika/füüsika/keemia redaktor):

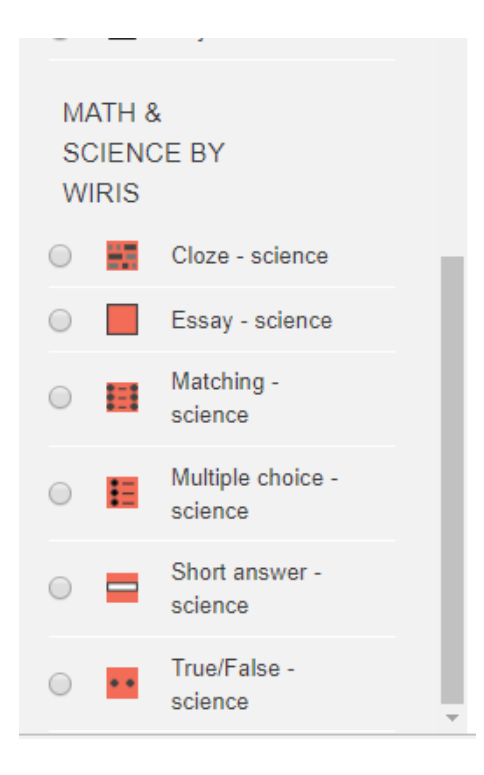

Kui küsimuse tüüp on valitud, vajutage nuppu **Lisa,** mille järel satute Küsimuse sisestamise ja seadete lehele.

**Üldine osa**: antud osa on kõikide küsimuste puhul ühesugune: kõigepealt valige **küsimuse kategooria** (kui on eelnevalt loodud) , siis tuleb sisestada **küsimuse nimi** (nimi pangas) ning **küsimuse tekst** (küsimus ise):

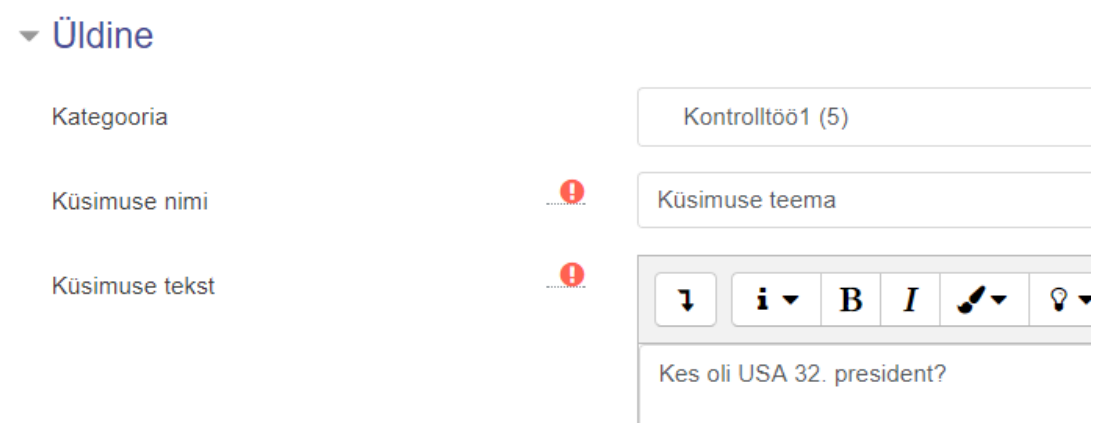

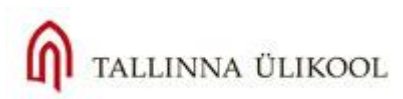

Küsimuse **vaikimisi hinne** on õige vastuse eest saadav punktisumma (seda saate ka pärast testis määrata). Üldine tagasiside on tagasiside, mida kuvatakse peale vastamist antud küsimusele. Alati ei ole see vajalik:

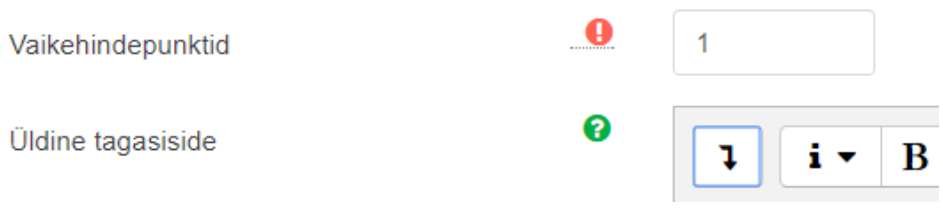

Järgnevad parameetrid on erinevad eritüüpi küsimuste puhul.

### **4.1. Arvutuslik küsimus**

<span id="page-16-0"></span>Küsimuse tekstis tuleb muutujad (a, b jne) panna loogiliste sulgude vahele: Maril oli {a} õuna. Ema andis {b} õuna juurde. Mitu õuna on Maril kokku?

Moodle genereerib ise muutujatele väärtused ning arvutab õige vastuse vastavalt teie poolt sisestatud valemile: {a}+{b}, mis tähendab, et iga testi sooritaja saab erinevad arvud ja erinevad tulemused, mis tuleb arvutada õige valemi järgi (vt Joonis 22).

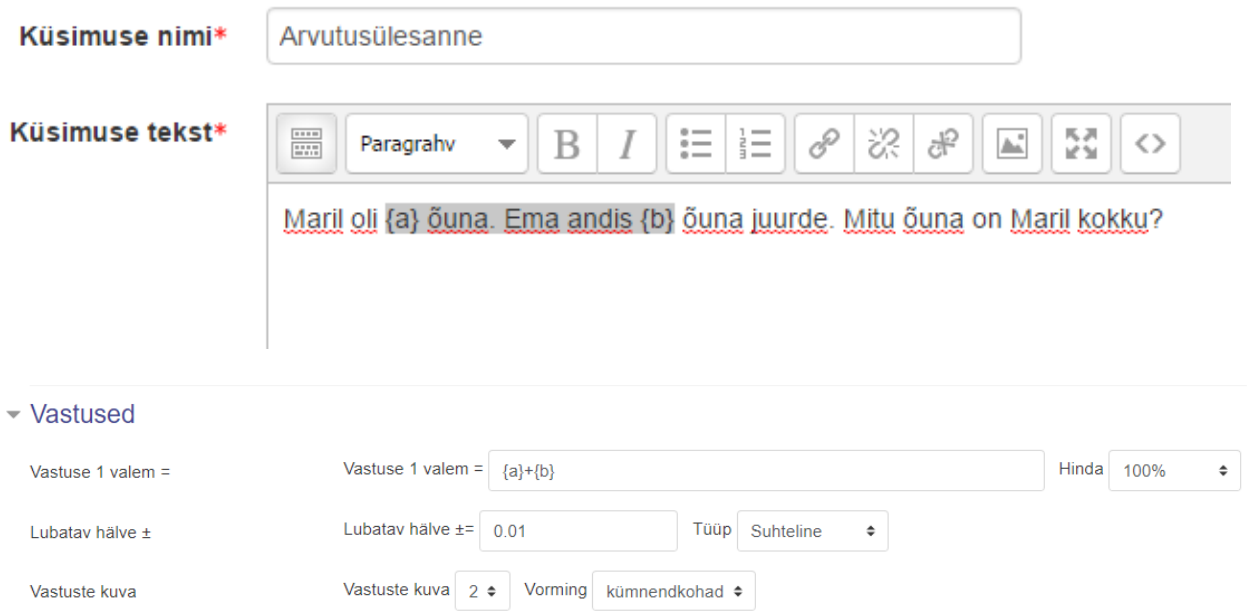

**Joonis 22.** Arvutusülesande küsimus muutujatega ning õige vastuse valem (Vastused-rubriigis).

Oluline on jälgida, et valemis sisalduksid kõik ülesande tekstis olnud muutujad ning et need oleksid taas loogiliste sulgude vahel. Tühikuid valemis sümbolite vahele ei lisata!

Hinne näitab antud vastuse osakaalu maksimumtulemusest. **Lubatav hälve** ning tüüp iseloomustavad vastuse lubatud eksimuspiire. Kui õige vastus on näiteks 10 ja hälve on 0.1, siis nominaalse hälve tüübi korral võib õppija eksida vastusega vahemikus 0.9 - 10.1 (10±0.1). Suhtelise hälbe puhul oleks eksimuse piirid 10±1, ehk siis vastus peaks jääma vahemikku 9-11.

Geomeetrilise hälve korral on lubatud eksimuse ülempiiriks 10+0.1\*10 ning alampiiriks 10/(1+0.1).

Järgnevalt tuleb määrata õige vastuse täpsus: **Vastuse kuva-**rippmenüüst numbrikohtade arv ning formaat.

Sama küsimuse jaoks saab ette anda mitu (õiget) vastust, mis arvutatakse etteantud valemi järgi, kuid mille eksimuspiirid ning hinne on näiteks erinevad.

**Ühikud**: iga vastuse jaoks saab määrata ka eraldi ühiku, nt cm, mm, kg, kW, Pa, A, Kcal jne.

### - Ühiku käsitlemine

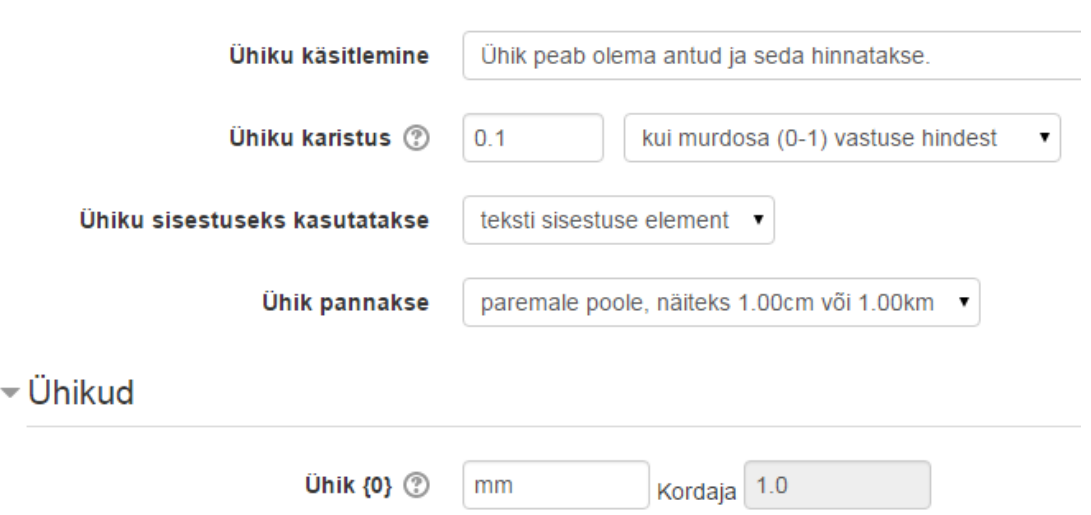

**Joonis 23.** Ühiku aktiveerimine ning määramine

Kui algandmed on mm-tes, aga vastust soovitakse näha cm-tes, siis võib **Kordajat** muuta nt 0,1-ks (st et vastust korrutatakse 0,1-ga), samuti tuleb siis ära muuta ühik cm-teks.

Kui kõik vajalikud parameetrid sisestatud, vajutage **Salvesta muudatused,** liikuge järgmisele lehele ning seejärel uuesti **Järgmisele lehele**.

Nüüd peab andma muutujatele esmased väärtused (Metamärk {a} ja Metamärk {b}) ning arvutatavate väärtuste vahemikud. Määrake ka muutujate arvutatavate väärtuste täpsus (Komakohad):

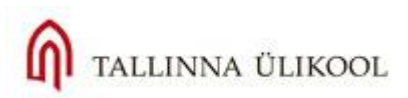

#### **Element lisamiseks**

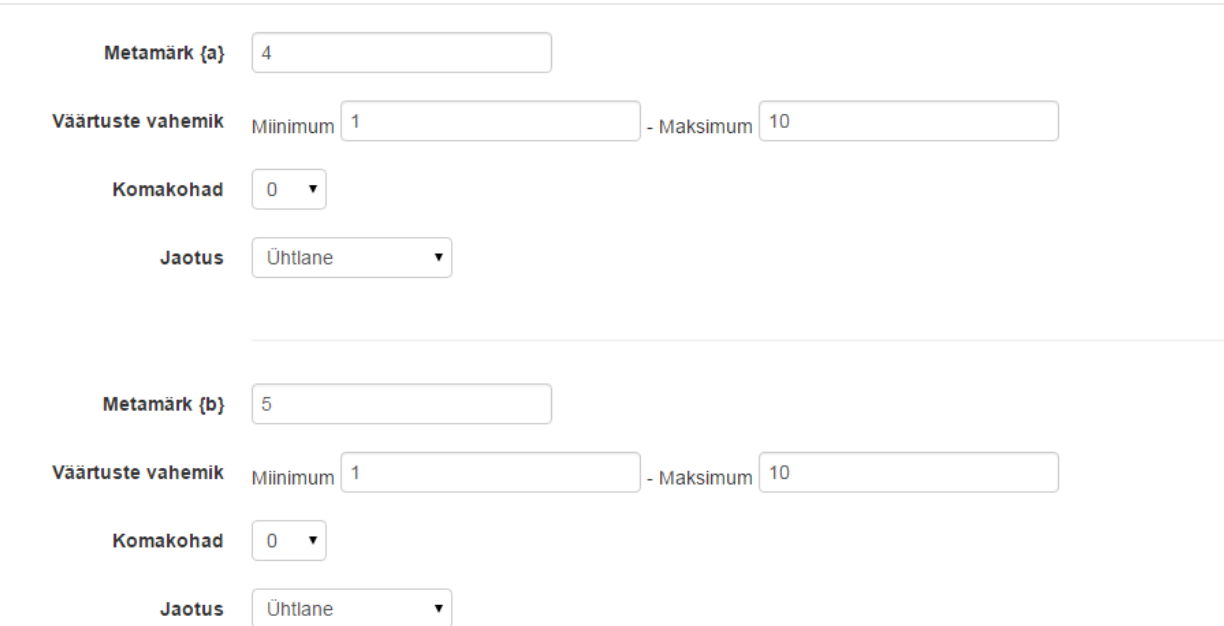

**Joonis 24.** Muutujate esimesed väärtused ja edaspidi antavate muutujate vahemik (1-10) ilma komakohadeta.

**Lisa-**plokki all tuleb lisada vähemalt üks muutujate komplekt juurde, et süsteem saaks iga katse puhul erinevaid numbreid väljastada (Vajutage nupp Lisa). Täitke ära ning salvestage muudatused.

Tulemus:

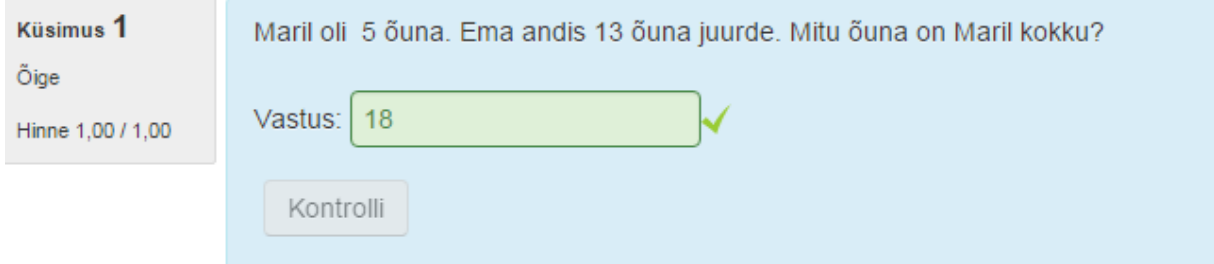

<span id="page-18-0"></span>**Joonis 25.** Arvutusülesande näide

# **4.2. Arvutuslike valikvastusega küsimus (***Calculated multichoice***)**

Vastusevariandid arvutatakse teatud valemi järgi. Need valemid sisestatakse variantide juurde. Võib olla üks või mitu õiget valemit.

**Nt** üks võimalik küsimuse tekst: Milline on ristküliku pindala, kui tema külje pikkus on {a} ja laius on {b}?

Üheks vastuse variandiks tuleb sisestada valem {={a}\*{b}}, mis on õige viis pindala arvutamiseks (muutuja a korrutatakse muutujaga b). Loogilised sulud on vastuse ning muutujate ümber.

Õige vastuse all tuleb valida ka **Hinne**, mis õige vastuse puhul võib olla 100%, kui õigeid variante on rohkem kui üks, siis tuleb arvutada vastav protsent välja, nt kahe õige variandi puhul annab iga õige vastus 50%.. Vale vastuse variandi puhul valige rippmenüüst "Puudub".

Vale vastusevariant on nt selline: {={a}+{b}} .

TALLINNA ÜLIKOOL

**NB!** Antud küsimuse puhul tuleb meeles pidada, et vastuse variandid peavad olema valemiga.

Edasi liikuge Järgmisele lehele ja edasi kuni satute muutujate sisestamise lehele. Sisestage muutujad (Wild card) ning nende vahemikud. Lisage vähemalt üks muutujate komplekt juurde **Lisa: Add item.**

Kui Muutujad on sisestatud, Salvestage muutused.

Vaata, kuidas see küsimus näeb välja testis:

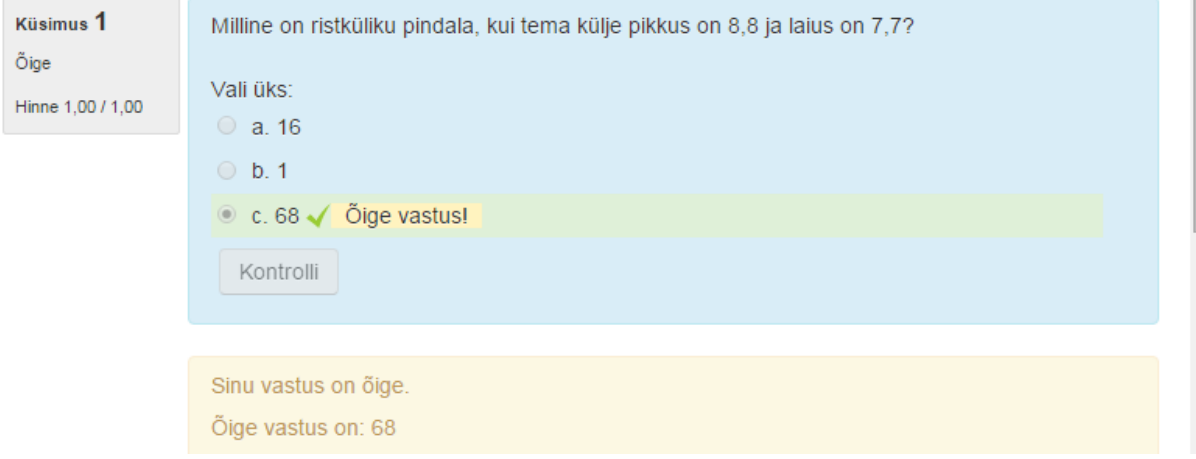

<span id="page-19-0"></span>**Joonis 26.** Arvutusülesanne valikvastustega

# **4.3. Lihtne arvutuslik küsimus (***Calculated simple***)**

Sarnaneb eelmiste ülesannetega, vastus tuleb arvutada etteantud valemi järgi, sisestades muutujaid (Metamärk), mida tehakse samal leheküljel allpool.

**Nt** selline küsimuse tekst: Arvuta ristküliku pindala, kui selle laius on {a} ja pikkus {b} ja liida sellele {c}. Kirjuta oma vastus lahtrisse.

Õige vastuse valem on järgmine: {a}\*{b}+{c}

Hinne on õige vastuse puhul 100%, Muutujad (Metamärgid) on vahemiks 1-10, ilma komakohtadeta, lisame 10 komplekti juurde (**Lisa-nupp**) ja tulemuseks on selline küsimus:

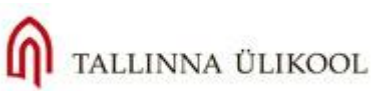

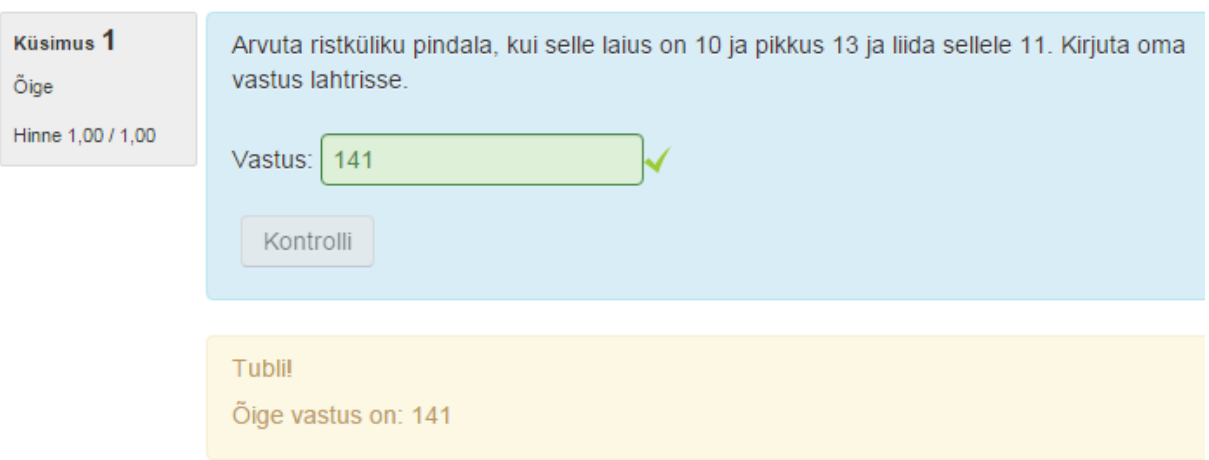

#### **Joonis 27.** Lihtne arvutusülesanne

### **4.4. Manusvastused e. Lünktekst**

<span id="page-20-0"></span>Antud küsimuse tüüp on kõige keerulisem, kuna selle loomine eeldab spetsiaalse algoritmi (koodi) tundmist. Kood meenutab programmeerimiskoodi veidi lihtsustatud kujul. Küsimus vormistatakse tekstina, mis asub loogeliste sulgude sees. Teksti sees on koodi abil välja toodud erinevad lüngad (valikvastused, lühivastus, numbriline vastus). Küsimuse struktuur ja süntaks koosneb järgmistest sümbolitest:

{ } – loogelised sulud, mis ümbritsevad küsimust

= õige vastus

# tagasiside

~ vastusevariantide eraldaja

1, 2 jne – määrab punktide arvu, mida on võimalik saada õigesti täidetud lünga puhul (ei ole kohustuslik)

### **Paar näidet:**

1) {1:SHORTANSWER:=Türi} on Eesti kevadpealinn. Kuid praegu on veel talv ja talvepealinnaks on {1:SHORTANSWER:=Otepää} . Suvepealinna teavad ilmselt väga paljud - selleks on {1:SHORTANSWER:=Pärnu}. Mis on aga sügispealinn? Alates 2009. aastast on sügispealinn taas {1:SHORTANSWER:=Narva}.

Testis näeb see tekst välja n nii:

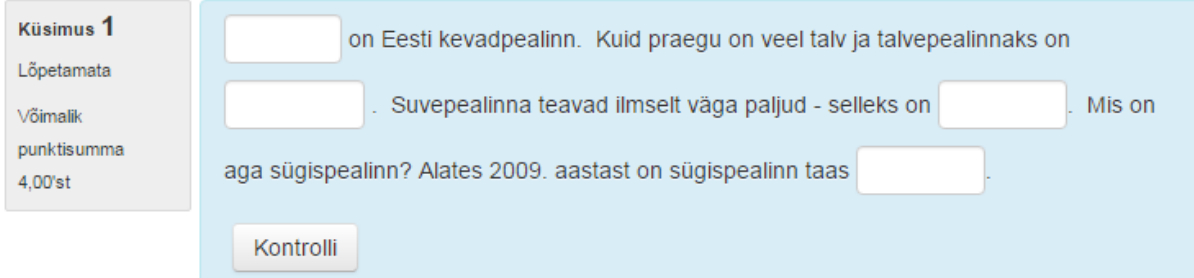

**Joonis 28.** Lünktekst

**2)** Eesti Rahvusraamatukogu otsinguportaal asub aadressil <http://portaal.nlib.ee/>. Portaal võimaldab otsida infot {1:MULTICHOICE:Ainult tasulistes andmebaasides#No~Ainult Eesti Andmebaasides#No~=Tasuta andmebaasides üle maailma#Correct answer} ja ka otsimootorites. Rahvusraamatukogu oli asutatud {2:NUMERICAL:1861#No~=1918#Correct answer~1991#No } Rahvusraamatukogu direktor on {1:MULTICHOICE:Laine Jänes#No~Tiiu Valm#No~Signe Kivi#No~=Janne Andresoo#Correct answer} Rahvusraamatukogu asub {1:MULTICHOICE:=Tallinnas#Correct answer~Tartus#No~Haapsalus#No~Pärnus#No} Eesti Vabariigi kultuurimineister on (kirjuta Ees- ja Perekonnanimi) {2:SHORTANSWER:Laine Jänes#Kahjuks vale vastus~=Indrek Saar#Õige vastus!~%50%Saar#Eesnimi võiks ka olla}

#### **Ja tulemus:**

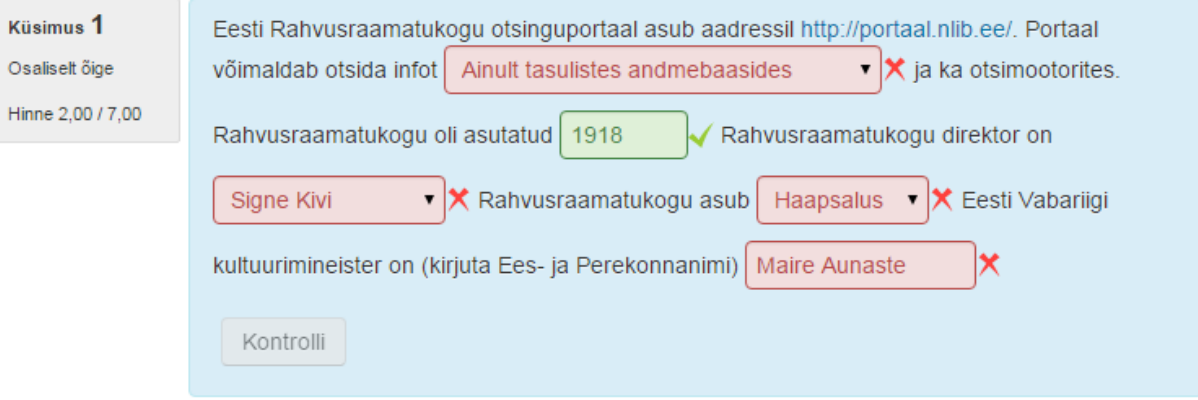

**Joonis 29.** Erinevat tüüpi lünkadega küsimuse näide

Rohkem infot ja näiteid lünkteksti kohta Moodle ametlikul veebilehel: [https://docs.moodle.org/30/en/Embedded\\_Answers\\_\(Cloze\)\\_question\\_type](https://docs.moodle.org/30/en/Embedded_Answers_(Cloze)_question_type)

# **4.5. Tekstiline vastus e. Essee**

<span id="page-21-0"></span>Antud tüüpi küsimusele vastatakse vabas vormis tekstina (1-2 lõiku) ning süsteem ei ole võimeline vastust automaatselt kontrollima. Seega punkte annab õppejõud käsitsi. Võib kasutada siis, kui on vaja, et üliõpilased kirjeldaksid või seletaksid midagi, annaksid määratluse jne.

#### **Näide:**

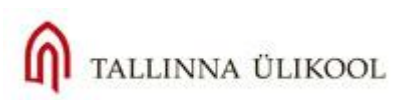

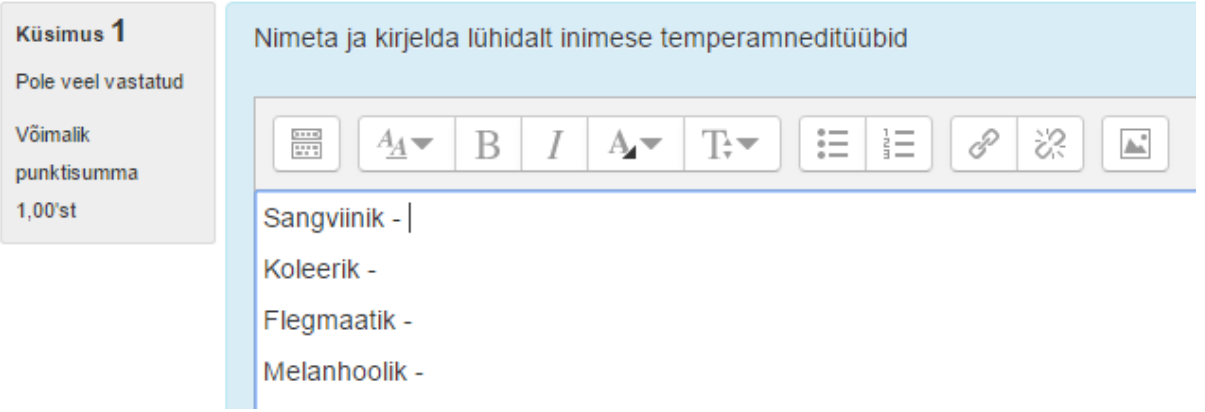

**Joonis 30**. Tekstiline vastus

### **4.6. Vastavusse seadmine**

<span id="page-22-0"></span>Vastavusse seadmise küsimus eeldab, et õppejõud on sisestanud paaridena küsimused ja vastused, mille hulgast õppija peab õiged paarid üles leidma. Paarid saab ette anda ka nii, et kõik rippmenüüs toodud valikud õigeks paariliseks ei sobigi. **Küsimuse tekst** peaks olema pigem töökäsk: leia õiged paarid, leia riikidele õiged pealinnad vm.

Et vastusevariandid esitataks õppijale kindlasti juhuslikus järjekorras, tuleks märkida linnukesega valik **Muuda järjekorda (sega läbi)**.

Iga variandi (paarilise) küsimuse tekst esitatakse tekstikasti sees ja õige vastus kirjutatakse all:

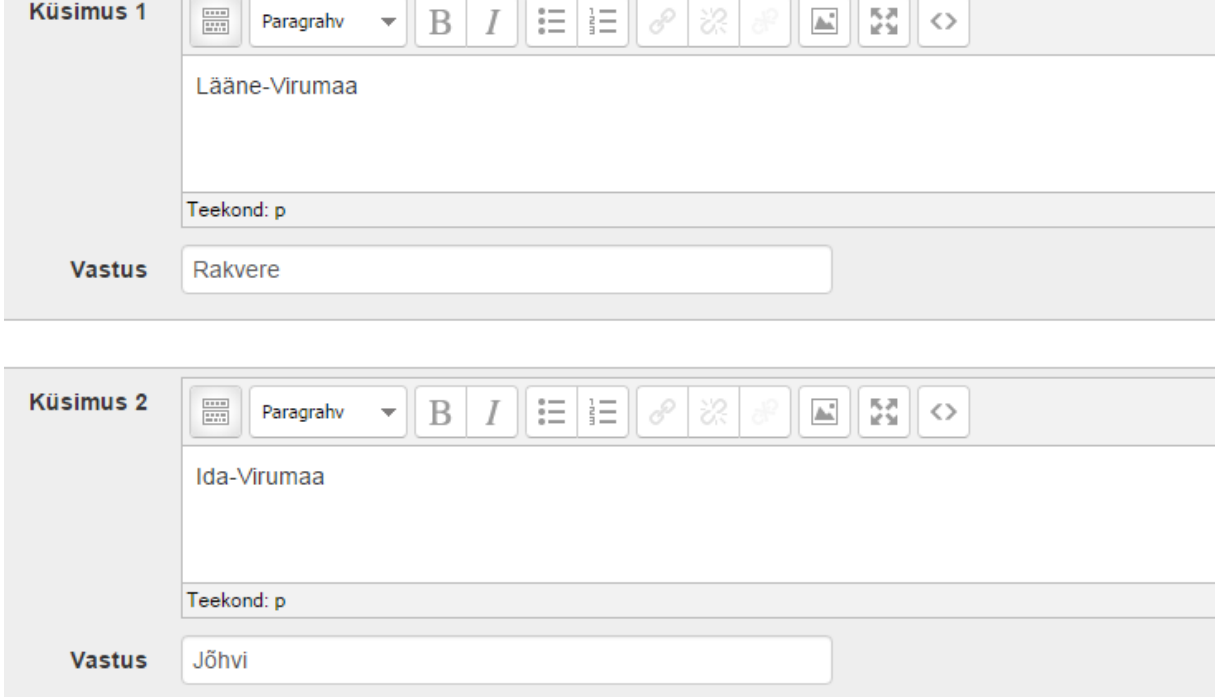

**Joonis 31.** Vastavusülesande loomine

Küsimuses võib teksti asemel olla ka pilt (nt vapp), mida lisatakse tavapärase pildi lisamise ikooni abil.

Lisage vähemalt 3 paari, seejärel võib lisada mõned valed vastusevariandid, et õppijal oleks rohkem valikuid, mille seast valida. Selleks tuleb Küsimuse osa jätta tühjaks ja kirjutada vaid vastus (alla reale). Vastuse variante ja paare saab juurde tekitada vajutades nupule **Lisa veel 3 tühja valikuvormi.**

#### **Tulemus:**

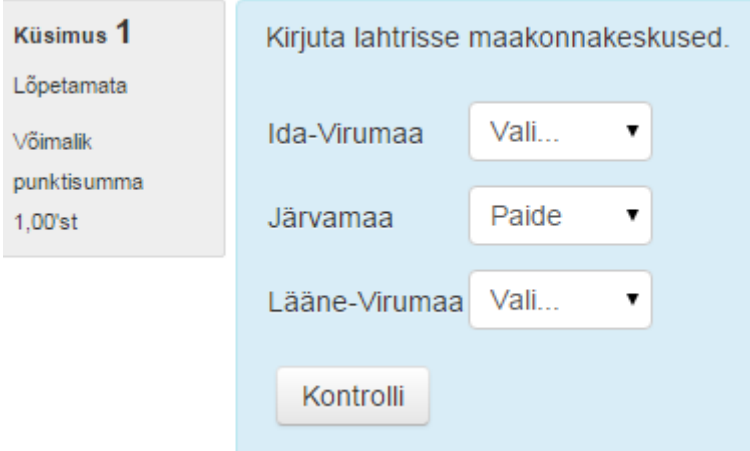

**Joonis 32**. Vastavusülesanne

# **4.7. Valikvastustega küsimus**

<span id="page-23-0"></span>Kõige sagedamini kasutatav testiküsimuse tüüp, kuna võimaldab kiiresti ja automaatselt õppijaid hinnata. Paraku ei pruugi olla kõige objektiivsem (suvaliselt valitud variandid võivad õigeks osutuda).

Küsimuse loomisel on oluline märkida, mitu vastusevarianti saavad olla õiged.

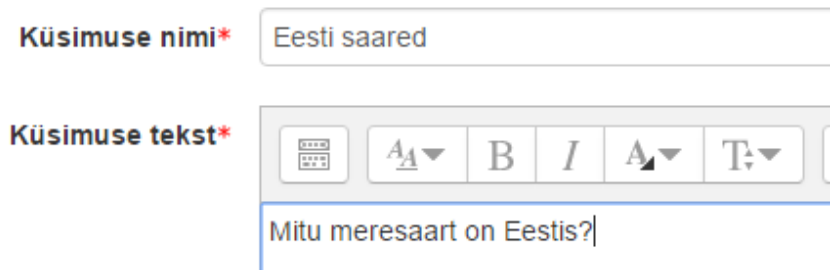

**Joonis 33.** Mitmikvalikuga küsimuse loomine

Edasi tuleb valida, kas õigeid vastusevariante selle küsimuse puhul on üks või mitu, kas vastusevariandid on igal vastajal erinevas järjekorras nng kuidas valikuid tähistatakse:

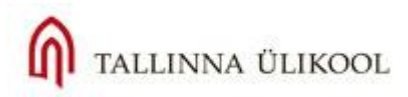

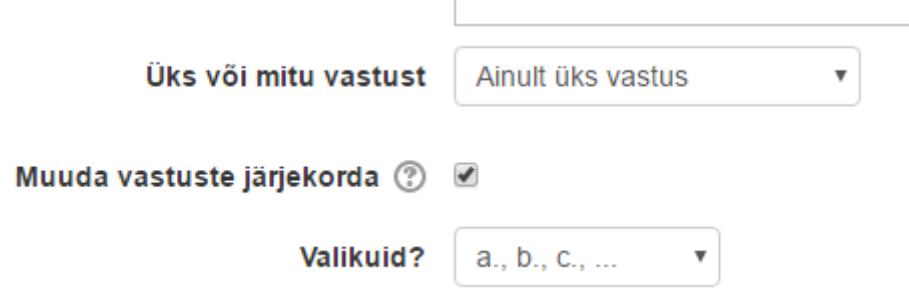

Nüüd tuleb sisestada vastusevariandid, õige variandi juures tuleb ära märkida hinne (protsentides), nt ühe õige vastusevariandi puhul on see 100%, ülejäänute variantide puhul tuleb jätta hinde lahtrisse väärtuseks "Puudub":

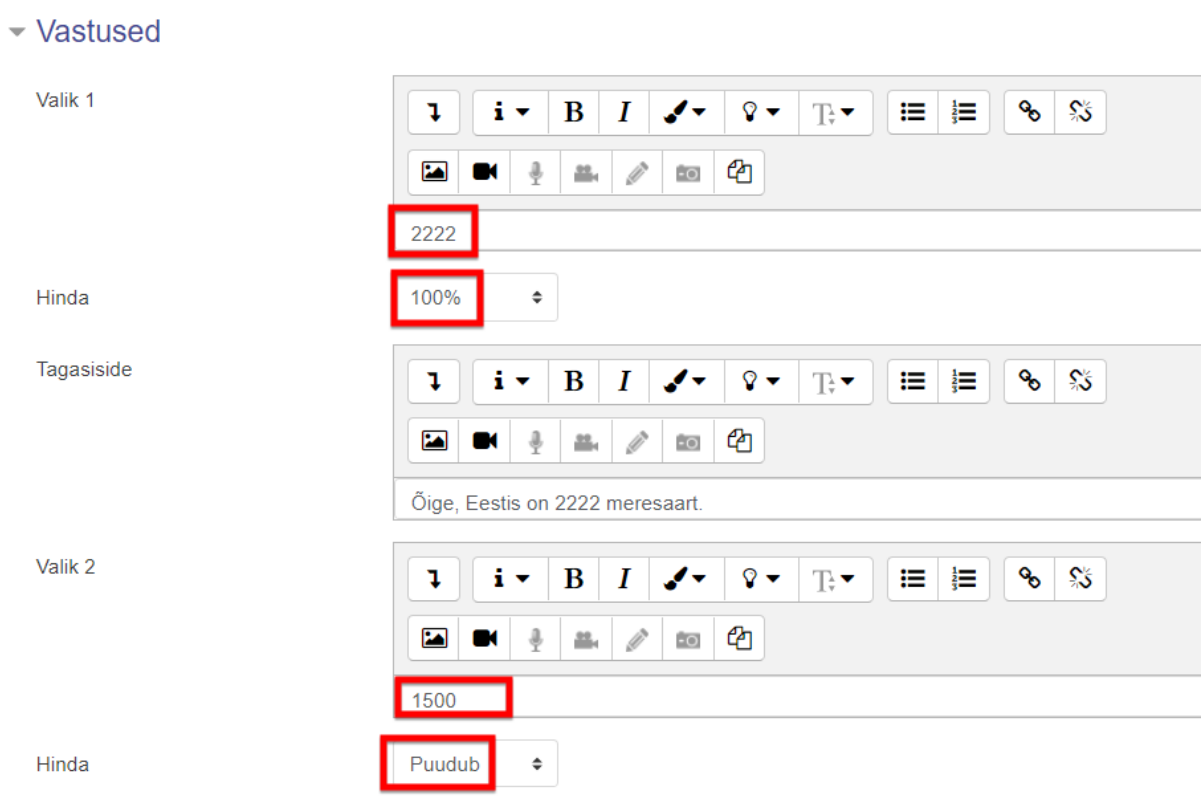

**Joonis 34.** Vastusevariantide sisestamine

Kui õigeid vastusevariante on mitu, tuleb jagada hinne protsentuaalselt nende vahel ära (nt kahe õige vastuse puhul 50% ja 50%).

Tulemus:

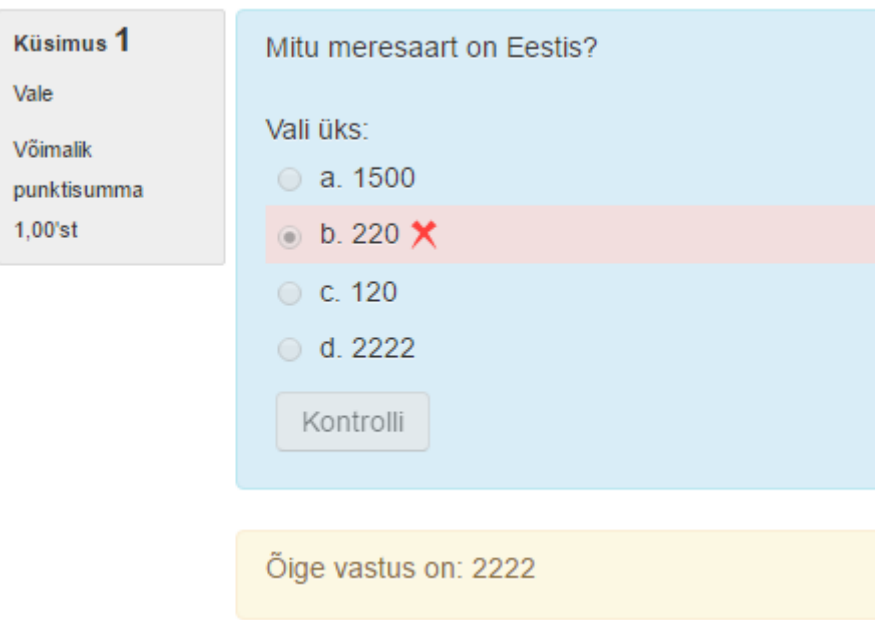

#### **Joonis 35**. Ühe õige valikvastusega küsimus

**NB!** Kui õigeid vastusevariante on mitu, tuleb märkida iga vale variandi juurde miinusprotsendid (nt kui on 2 valevarianti ja 2 õiget varianti, määratakse valedele väärtuseks -100% ja õigetele 50%). See tagab selle, et punkte saadakse vaid siis, kui märgitud on kaks õiget vastusevarianti. Kui on üks õige, siis punkte ei saa.

### **4.8. Arvuline vastus**

<span id="page-25-0"></span>Arvulise vastusega küsimusele sisestab õppija vastuseks numbri, mida võrreldakse teie poolt ette antud õigete vastustega (lubatud vea piirides). Tuleb arvestada sellega, et veaks loetakse kõik vastused, mis teie sisestatust vormiliselt erinevad. Kui küsitakse näiteks aastaarvu 2008, siis vastused 2008. ja 2008.a. vm loetakse valeks. Arvulise vastuse puhul saab määrata ka võimaliku eksimise vahemiku (**Error**), et kui täpset arvu ei pea teadma ja on olemas eksimise piirid, siis saab need sisestada ja vastus loetakse ikkagi õigeks.

Nt selline küsimus:

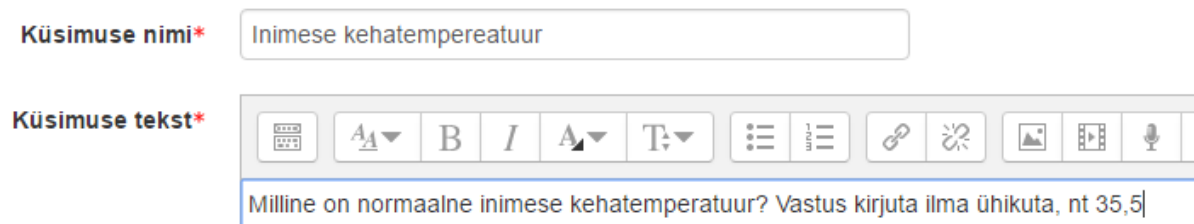

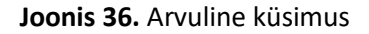

Pärast küsimust sisestage oodatavad vastused, iga vastuse lubatud viga (kui lubate eksida), hinde osakaal (tavaliselt 100%) ning kommentaar (Tagasiside). Kui täiesti õige vastus on 36,6, kuid sisestate vea lahtrisse 0,5, siis õigeks loetakse ka vastused vahemikus 36,1 – 37,1. Kui te eksida ei luba, jätke lubatud vea lahter tühjaks.

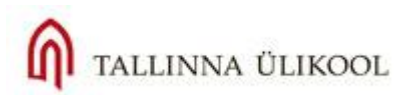

Vastused

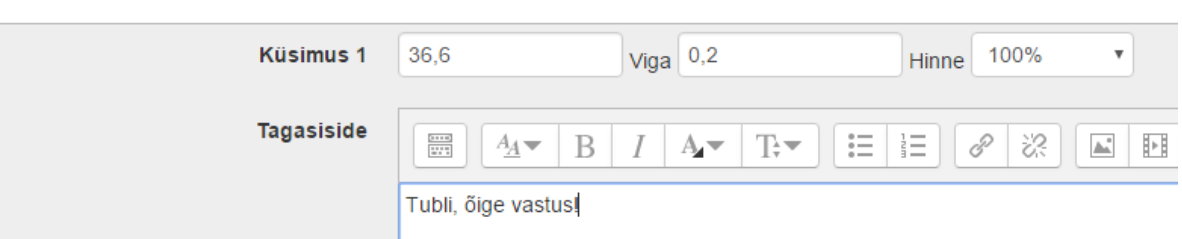

**Joonis 37.** Õige vastuse ja lubatud vea sisestamine

Teil on võimalik anda vastuse juurde ka ühikud (**Unit**). Eelpool oleva näite puhul on ühikuks kraad. Et vastus küsimusele oleks grammatiliselt korrektne, peaks ühikuks kirjutama "kraadi". Kui ühiku lisamine on kohustuslik, siis, ilma ühikuta vastust loetakse valeks. Antud näite puhul võib ühik olla valikuline või üldse puududa.

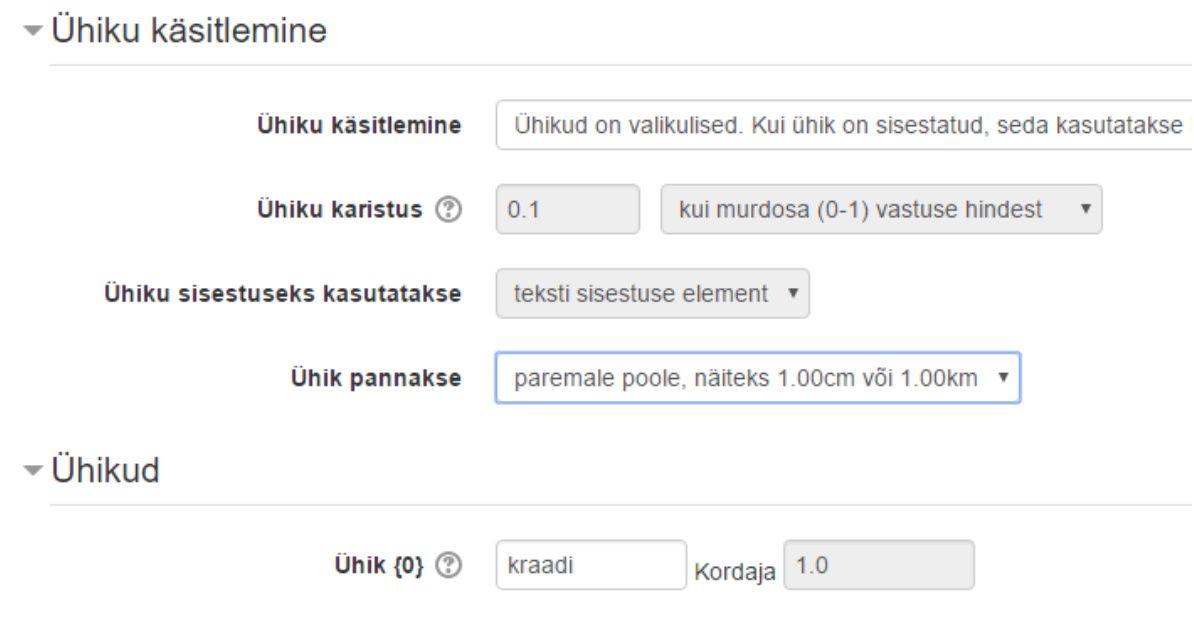

Soovitav on küsimuse tekstis mainida, kuidas peab vastust kirjutama.

#### **Tulemus:**

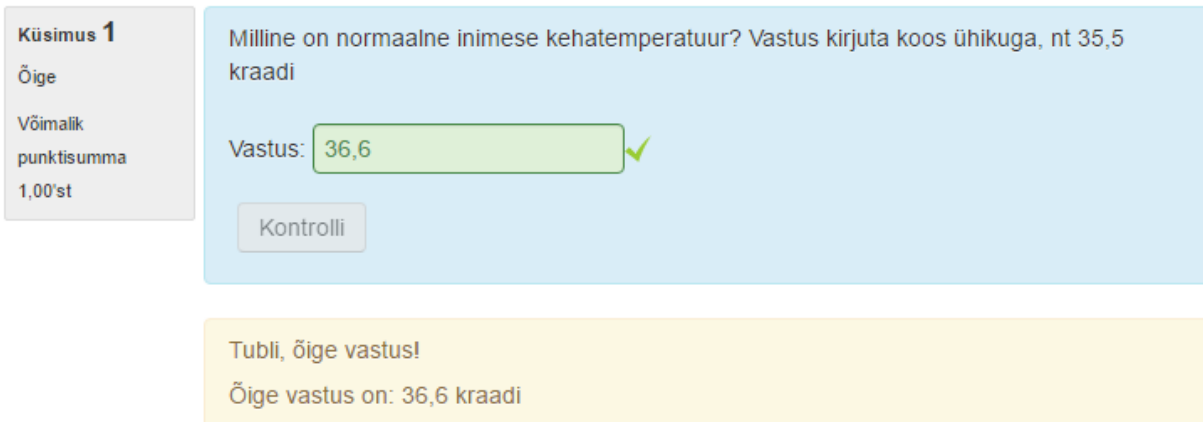

**Joonis 38**. Arvulise küsimuse näide.

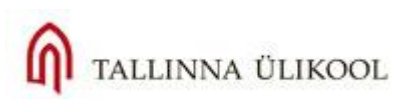

# **4.9. Lühivastusega küsimus**

<span id="page-27-0"></span>Lühivastusega küsimusele sisestab õppija vastuseks sõna või lühifraasi, mida võrreldakse õppejõu poolt ette antud õigete vastustega. Sobib konkreetsete faktide teadmise kontrolliks (nt aastaarvud, pealinnad vms).

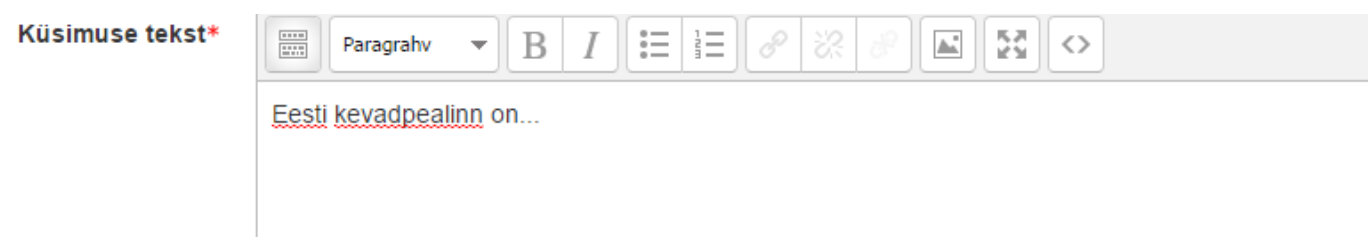

### **Joonis 39**. Küsimuse tekst

Vastusevariandid ja tagasiside märgitakse allpool:

 $\blacktriangledown$  Vastused

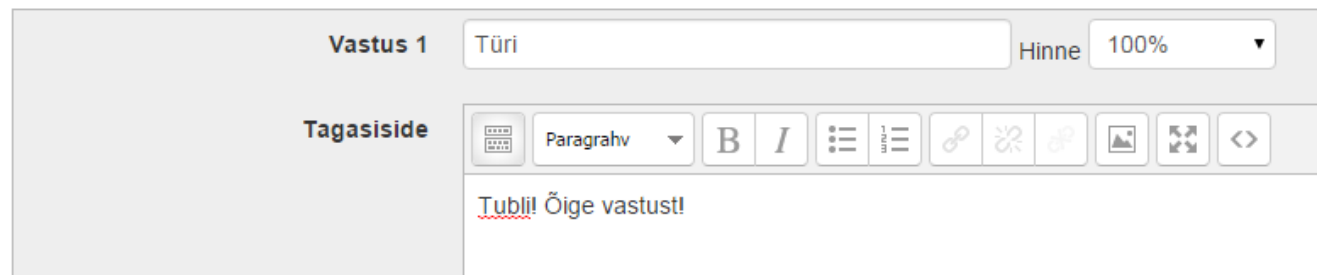

**Joonis 40.** Õige vastusevariant, hindeks 100%.

Tuleb arvestada sellega, et veaks loetakse kõik vastused, mis teie sisestatust erinevad - näiteks üleliigsete tühikutega, tähtedega vm. Hindamist saab muuta leebemaks, kui asendada vastuses mingi osa tärniga. Tärn asendab tervet sõnatüve, kui tüvi võib varieeruda. Näiteks loetaks etteantud vastuse **\*kas** puhul õigeks ka õppija poolt sisestatud variandid pasta**kas**, mardi**kas** jne. Järgnevalt tuleb valida, kas vastuses eristatakse suuri ja väikesi tähti (Tundlikkus suurtele/väikestele tähtedele). Kui suur ja väike täht on oluline, loetakse vale tähe (erinev teie poolt sisestatud vastusevariandist) kasutamisel vastus valeks.

Kui soovite (kasvõi osaliselt) õigeks lugeda variandid Tyri, Turi, türi vm, peaksite kõik need variandid erinevate vastustena ette andma, määrates neilegi väärtuseks 100% või soovi korral 50%. Õppija harimise mõttes võib sisestada ka valesid variante:

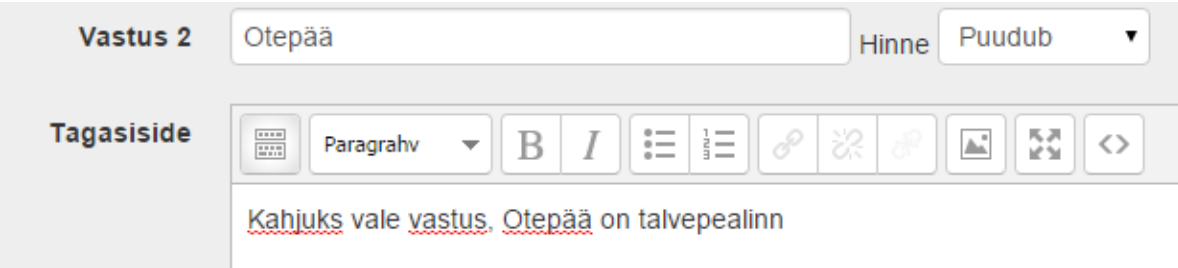

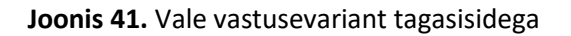

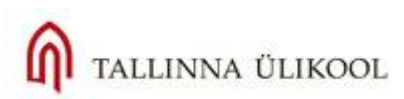

#### Tulemus:

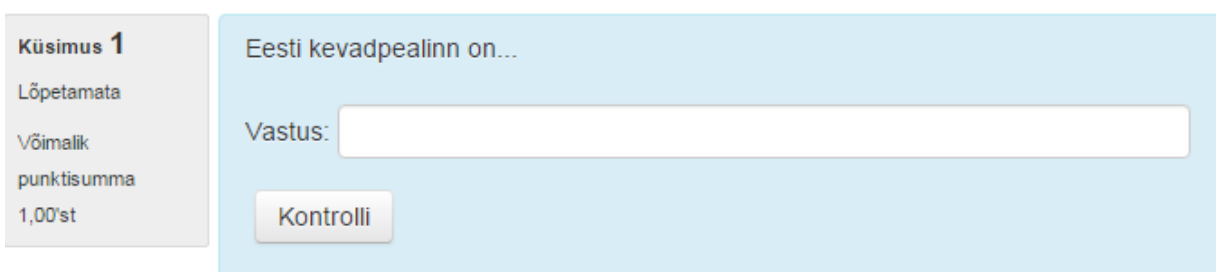

**Joonis 42.** Lühivastusega küsimus

### **4.10. Juhuslike lühivastuste vastavusse viimine**

<span id="page-28-0"></span>Kui teil on kursusele ühe teema kohta loodud terve hulk lühivastus-küsimusi, saate kasutada küsimuse tüüpi "Juhuslike lühivastuste vastavusse viimine". Siis ei pea neid küsimusi ühe kaupa küsima ja õppija ei saa vastuseid ise sisestada. Te saate moodustada juhuslike paare küsimuste pangas olevatest lühivastus-tüüpi küsimustest, mida võiks pangas olla vähemalt 2. Meeles tuleb pidada ka seda, et kui lühivastus-küsimused on teil samas kategoorias, kuid eriteemadel, siis ei pruugi antud küsimuse tüüp olla sobilik. Valmis küsimus näeb välja, nagu vastavusse seadmise-tüüpi küsimus ja lahendatav samamoodi:

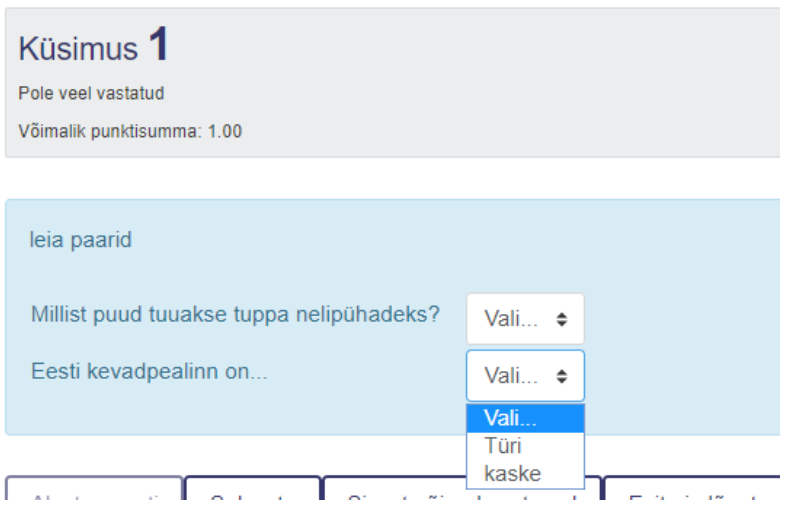

### **4.11. Tõene/Väär küsimus**

<span id="page-28-1"></span>Õige/vale küsimuse puhul tuleb teil sisestada vaid küsimuse tekst –(enamasti väide või Kas-tüüpi küsimus) vastuasevariandid (õige ja vale) antakse õppijale ette automaatselt.

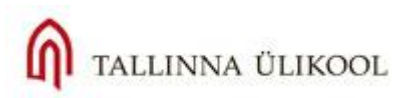

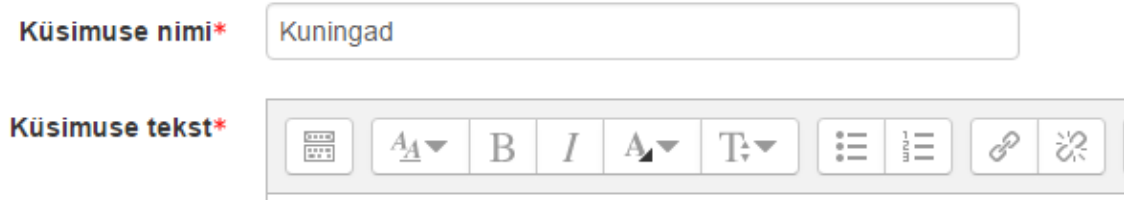

Suurbritannia kuningas George VI oli kuninganna Elisabeth II isa.

Järgnevalt määrake ära õige vastus rippmenüüst (kui see väide on õige, valige "Tõene", kui väide on vale, valige "Väär").

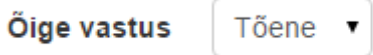

Sisestage ka tagasiside õige ja vale vastuse jaoks (Nt Tubli, õige vastus!). Tulemus peaks olema selline:

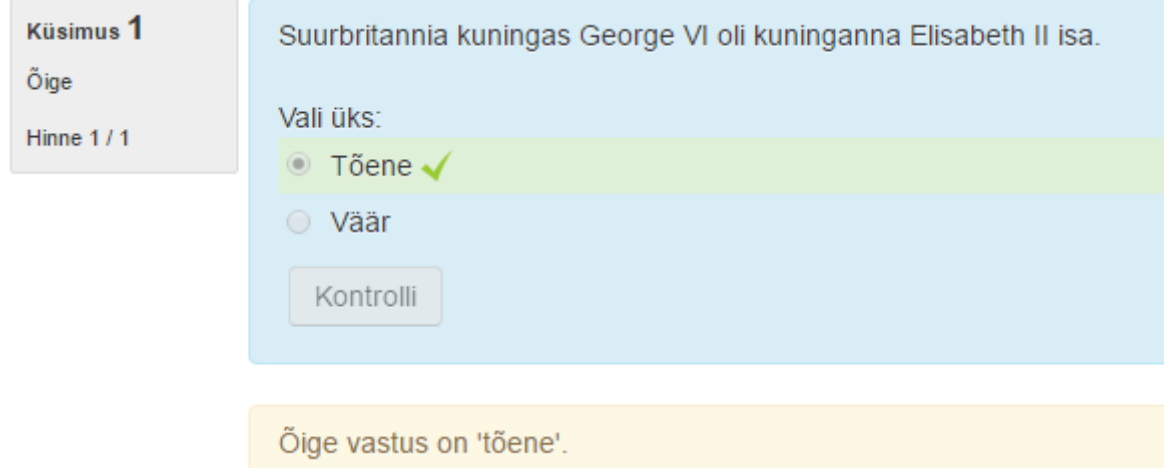

<span id="page-29-0"></span>**Joonis 43**. Õige/Väär küsimus

### **4.12. Lohista pildile**

Moodle testis on võimalik luua ka selliseid küsimusi, kus pilte ja/või tekste saab teine teise peale lohistada. Lisatakse üks suurem taustapilt, millel on kujutatud erinevad osad (ehk nö küsimused) ja allpool on kas teksti- või pildina nende osade tähendused e. vastused. Õppija peab vastused õigesse kohta taustapildile lohistama hiirenupu- või puutetundliku ekraaniga seadme puhul näpu abil.

Küsimuse loomisel, tuleb nagu ikka kõige pealt valida selle kategooria, anda nimi ning kirjutada küsimuse tekst:

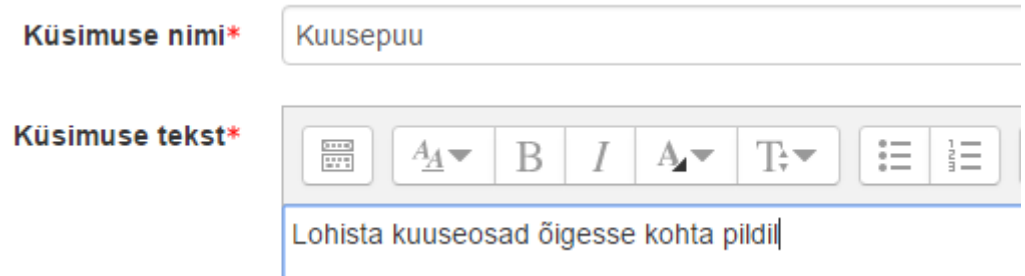

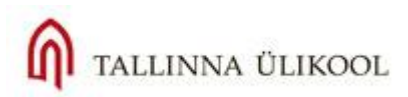

#### **Joonis 44.** Küsimuse üldandmed

Seejärel tuleb üles laadida taustapilt, mis on eelnevalt valmis tehtud ja arvutis olemas:

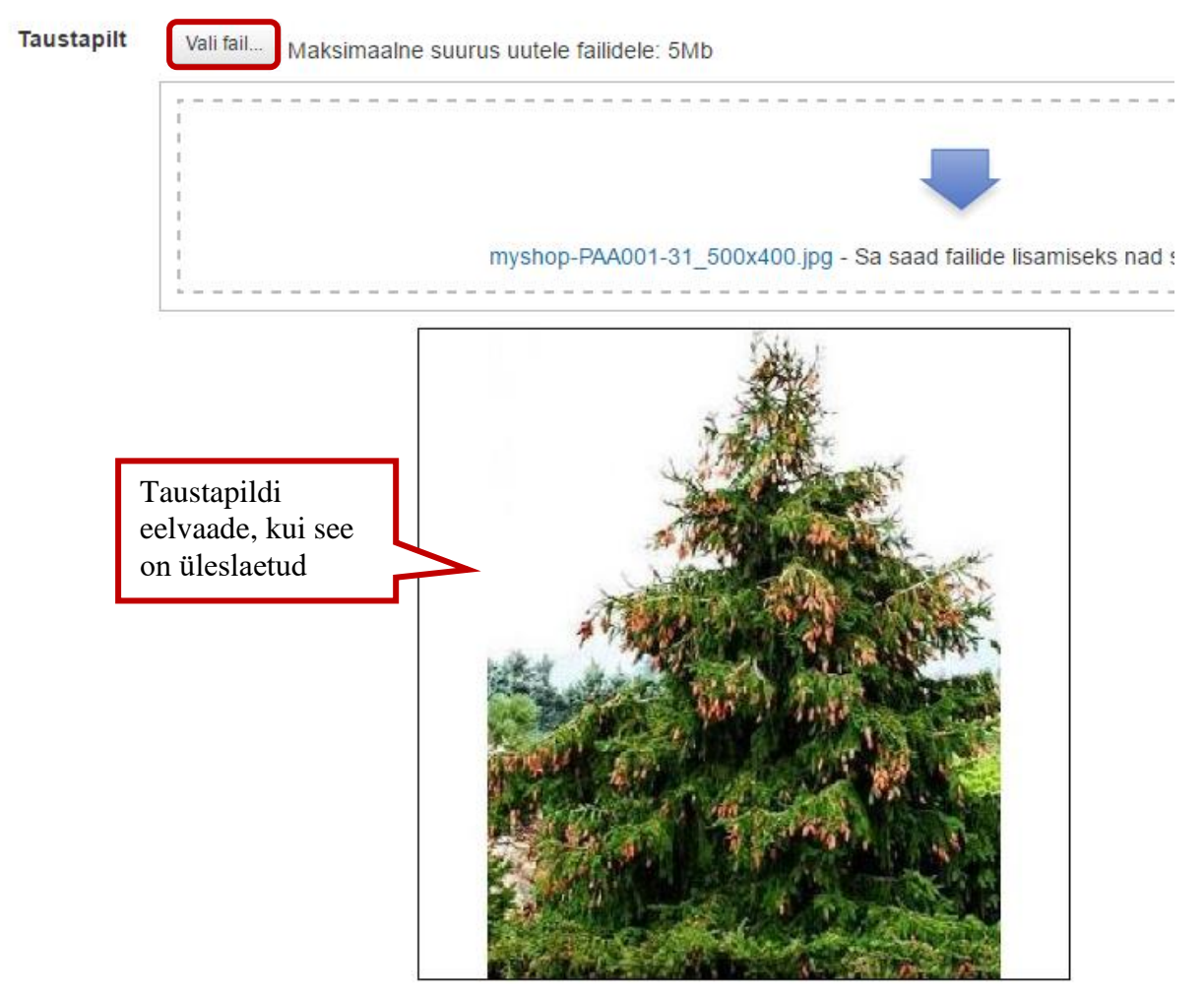

**Joonis 45.** Taustapilt ja selle lisamine

Edasi tuleb sisestada vastused e. lohistatavad üksused, juhul, kui need on tekstid, tuleb **Tüübi**rippmenüüs valida **Lohistatav tekst** ning kirjutada **Teksti** lahtrisse vastuse variant (Vt Joonis 46 järgmisel lk). Sarnaselt tuleb sisestada kõik vastused e. lohistatavad variandid. Kui vastuse variandid on pildid, siis tuleb jätta **Lohistatav pilt** ning laadida üles vastavad pildid iga elemendi alla.

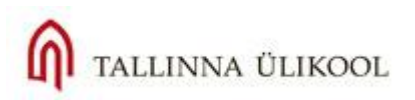

### - Lohistatavad üksused

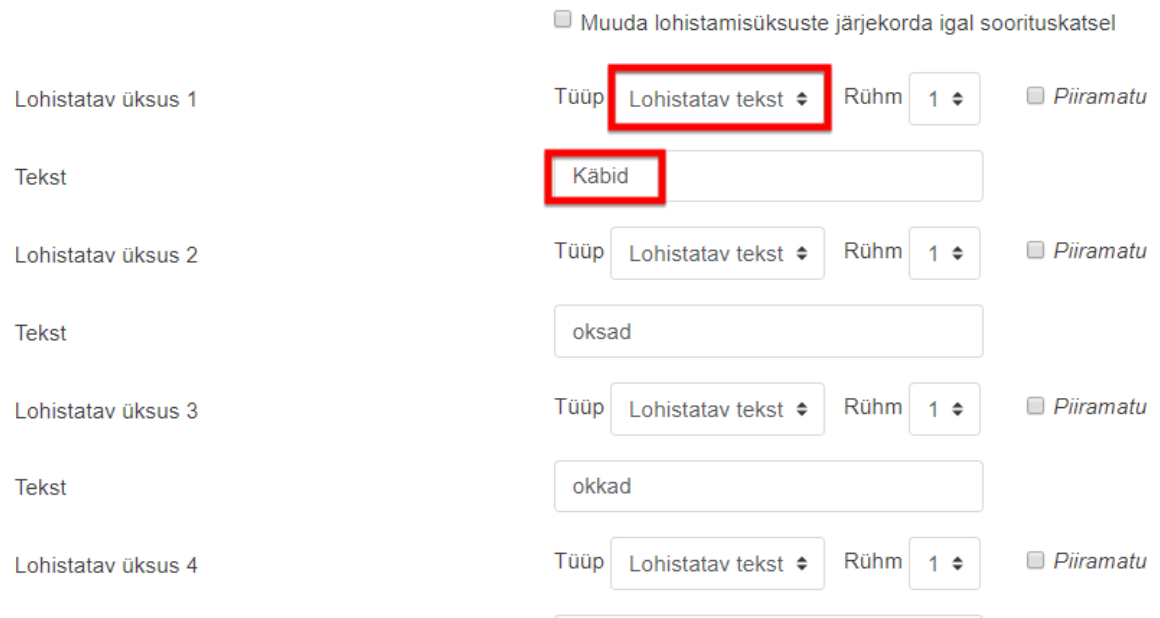

**Joonis 46**. Vastuste lisamine

Järgmisena tuleb kõik äsja sisestatud vastused lisada sihtkohtade e. **kukutavate alade** tabelisse üks teise järel. Seda saab teha vastavast rippmenüüst iga elemendi juures:

#### ▼ Kukutusalad

| Kukutusala 1 | Vasakul | 219 | Üles              | 158 | Lohistatav üksus                          | 1. Käbid ≑                              |
|--------------|---------|-----|-------------------|-----|-------------------------------------------|-----------------------------------------|
| Kukutusala 2 | Vasakul | 185 | Üles              | 258 | Lohistatav üksus 2. oksad $\triangleleft$ |                                         |
| Kukutusala 3 | Vasakul | 101 | Üles              | 224 | Lohistatav üksus                          | 1. Käbid<br>2. oksad                    |
| Kukutusala 4 | Vasakul | 190 | Üles <sup>1</sup> | 8   | Lohistatav üksus                          | <b>J. UNNAU</b><br>4. latv<br>5. juured |

**Joonis 47**. Lohistatavate elementide lisamine sihtkohtade tabelisse

Iga vastus tuleb lisada eraldi sihtkohta ning need ilmuvad kohe ka pildi alla. Viimane tegevus oleks lohistada vastused pildi õigetesse kohtadesse ja salvestada küsimus ära.

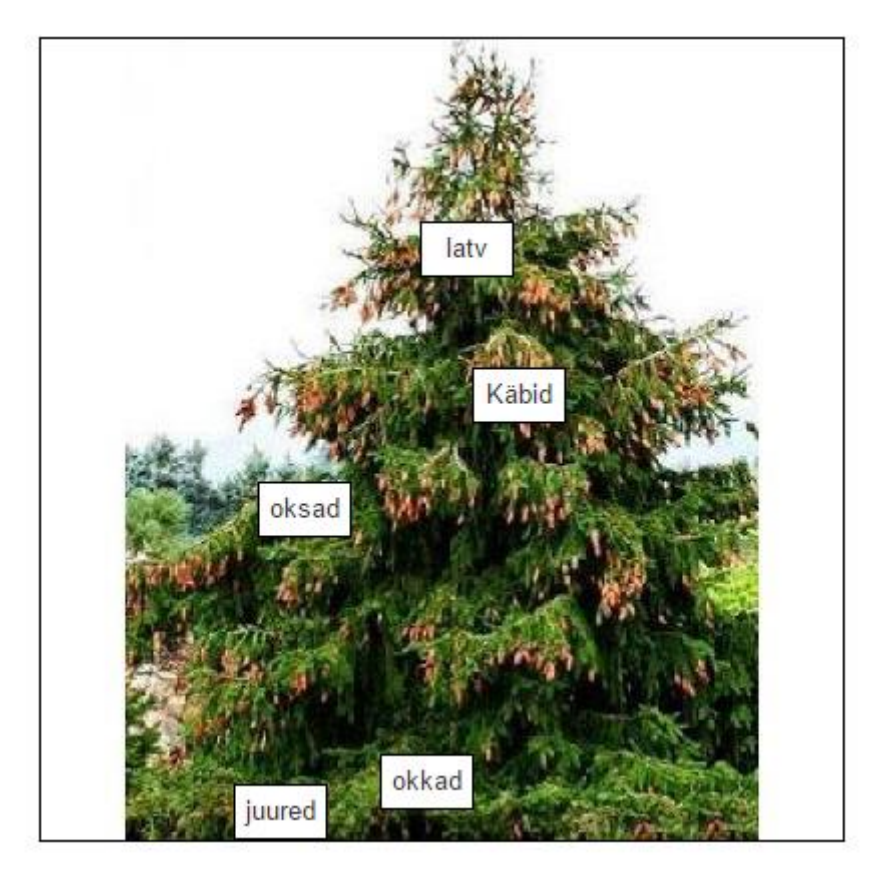

<span id="page-32-0"></span>**Joonis 48.** Õiged vastused on lohistatud õigesse kohta.

# **4.13. Valige puuduvad sõnad**

Antud küsimuse tüüp sarnaneb klassikalise lünktekstiga, st, küsimuse tekstikasti sisestatakse tekst koos lünkadega, kusjuures lüngad tähistatakse topeltnurksulgudesse asetatud numbritega, igale numbrile e. lüngale kirjutatakse tekstiline vaste allpool vastavas kohas.

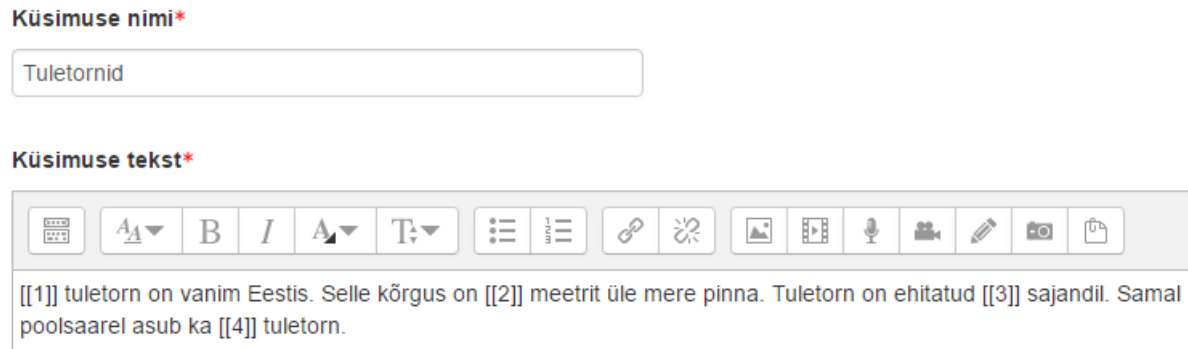

### **Joonis 49.** Küsimuse ja lünkade sisestamine

Edasi sisestatakse õiged vastused iga lünga jaoks eraldi, seejärel võib tekitada juurde valesid vastusevariante, mida paigutatakse vastava lünga gruppi. Nt 1 Grupi puhul on õige vastus "Kõpu" esimesel real ja selle grupi e. rippmenüü teised e. valed vastusevariandid (Tahkuna, Lüminda) tulevad allpool pärast kõikide lünkade õigeid vastuseid ja nad kuuluvad samuti Gruppi 1 (vt joonist 50 järgm. lk.):

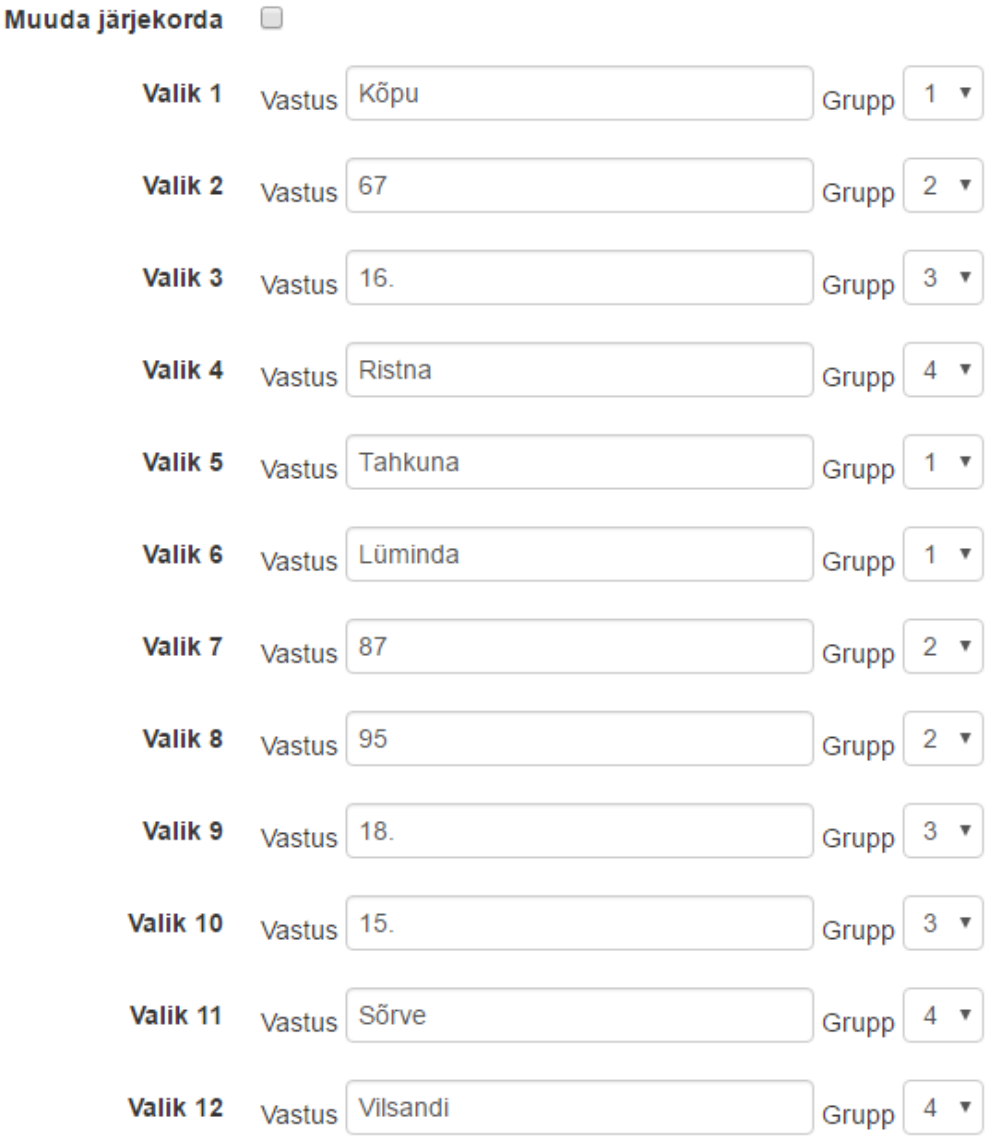

**Joonis 50.** Vastusevariandid: kõigepealt õiged ning seejärel valed iga lünga e. grupi jaoks

Kui kõik õiged vastused ja vastusevariandid on sisestatud, võib kirjutada kombineeritud tagasiside, mida väljastatakse õppijale peale vastamist, nt nii:

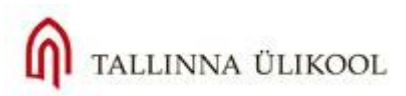

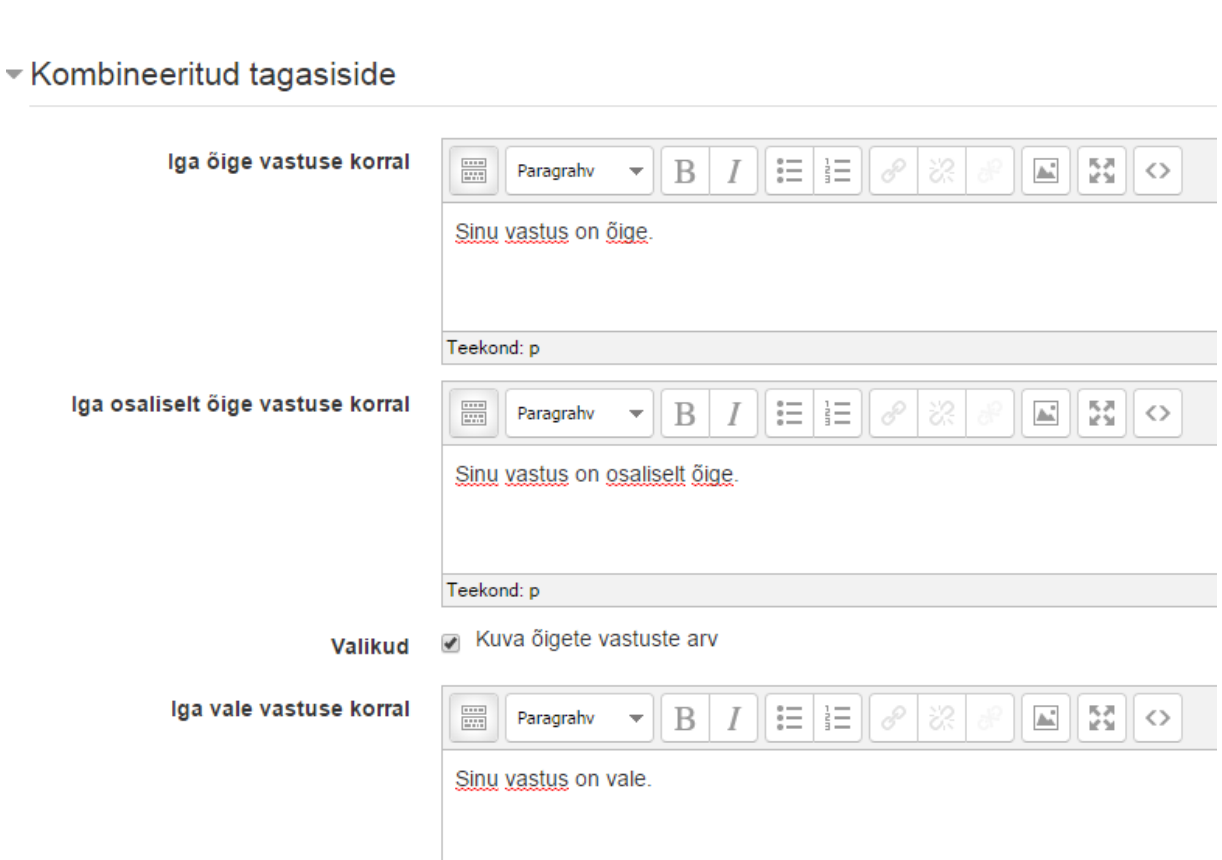

#### **Joonis 51**. Kombineeritud tagasiside

Tulemus peaks olema selline:

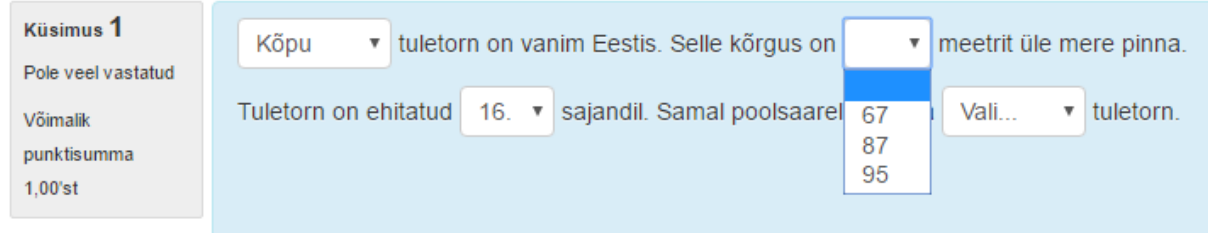

Teekond: p

<span id="page-34-0"></span>**Joonis 52**. Valmis küsimus

### **4.14. Tekstile lohistamine**

Tegemist on sarnase lünktekst-tüüpi küsimusega, nagu Vali puuduvad sõnad-küsimus. Küsimuseks sisestatakse tekst, millel on topeltnurksulgudes lüngad:

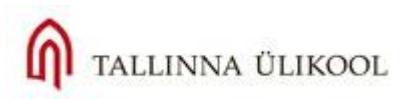

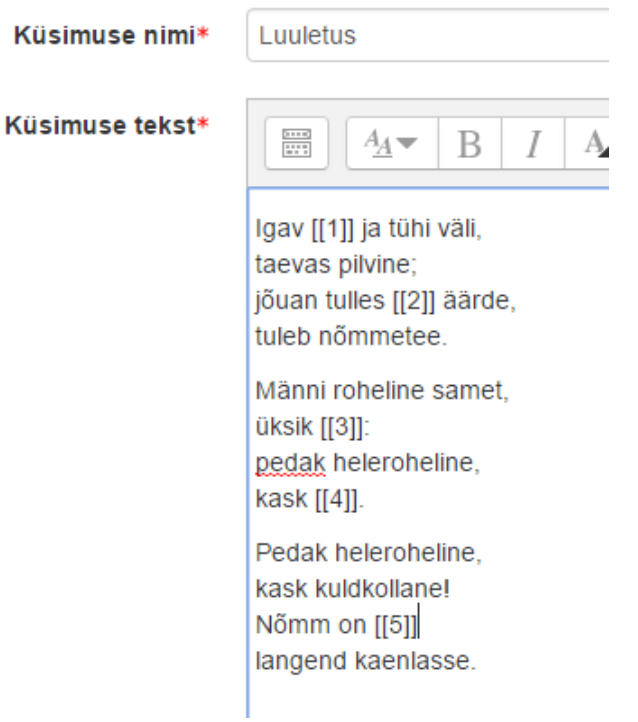

Seejärel tuleb sisestada õiged vastused iga lünga jaoks, valides paremal ka vastav grupp. Peale õigeid vastused võib sisestada ka valesid vastusevariante:

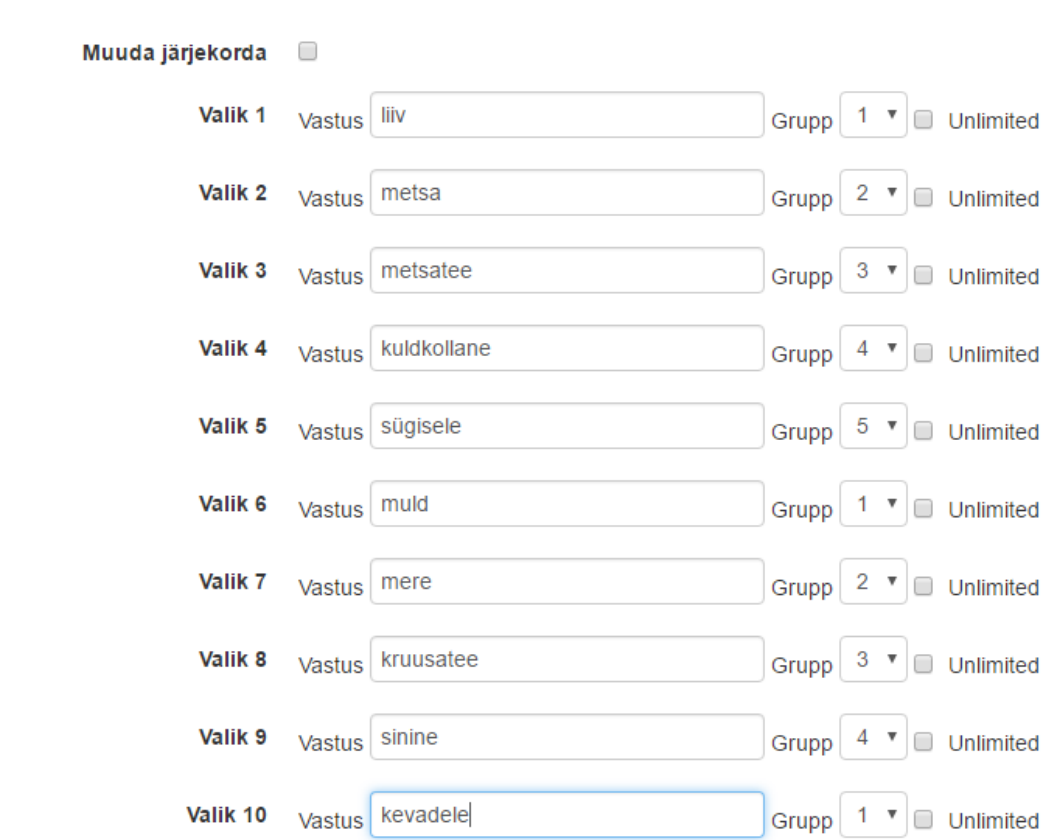

### - Valikud

Valmis küsimus näeb välja selline:

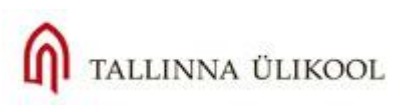

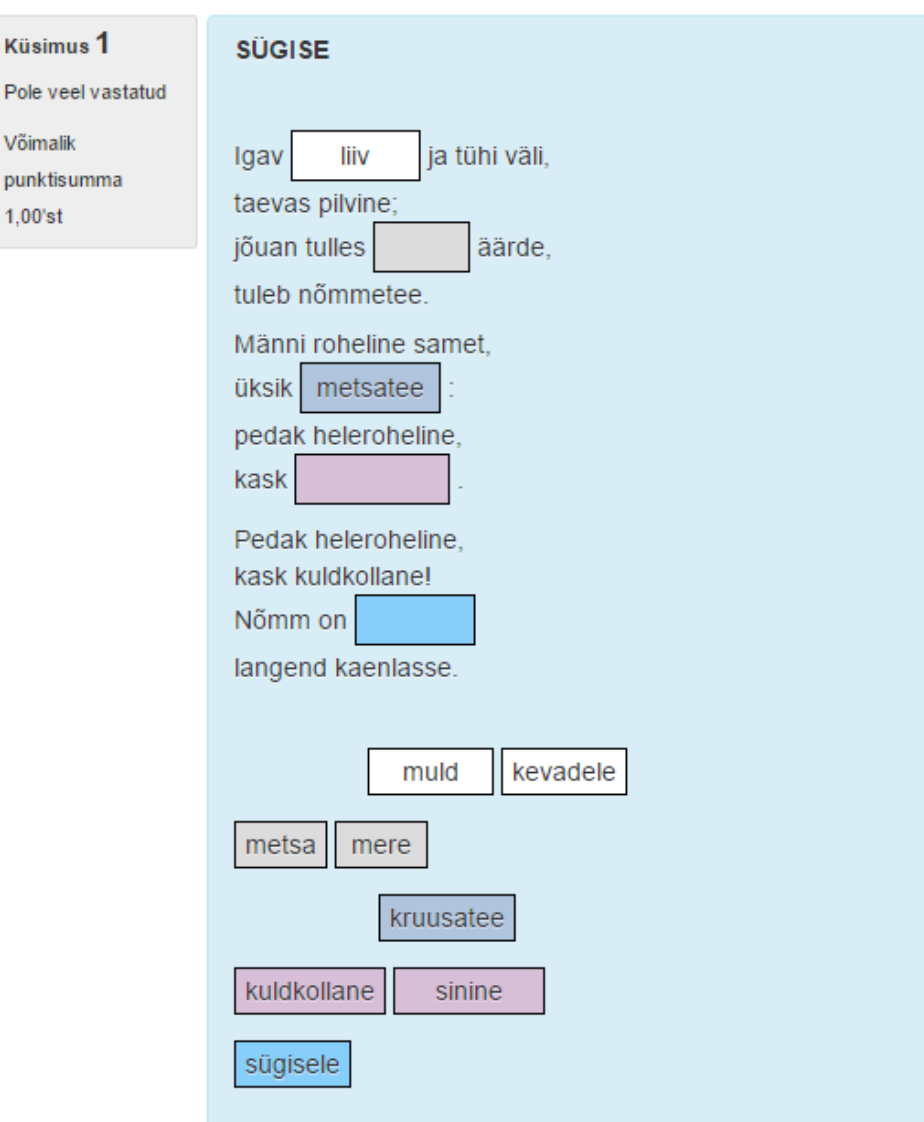

<span id="page-36-0"></span>Õigeid vastuseid tuleb lohistada õigesse lünka. Iga lünk on oma värvi, nii nagu vastava lünga vastusevariandid.

# **4.15. Lohistatavad märgised**

Uus küsimuse tüüp, mis võimaldab asetada vastuseid pildile väga täpselt, lähtudes arvulistest koordinaatidest. Alustuseks sisestage küsimuse tekst:

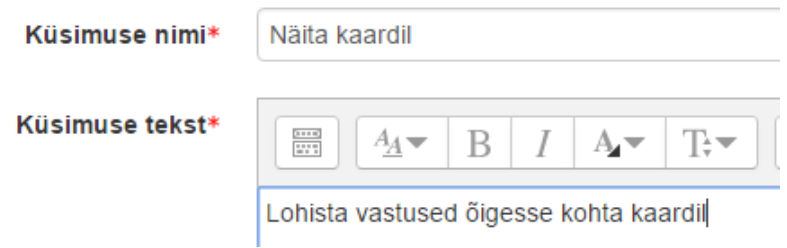

Nüüd lisa pilt (Vali fail), mille peale vastused lohistatakse (pildifail peab olema arvutis):

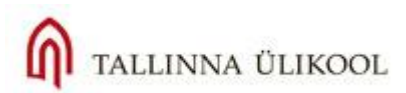

**Background image** 

Vali fail... Maksimaalne suurus uutele failidele: 5Mb

Estonian map.jpg

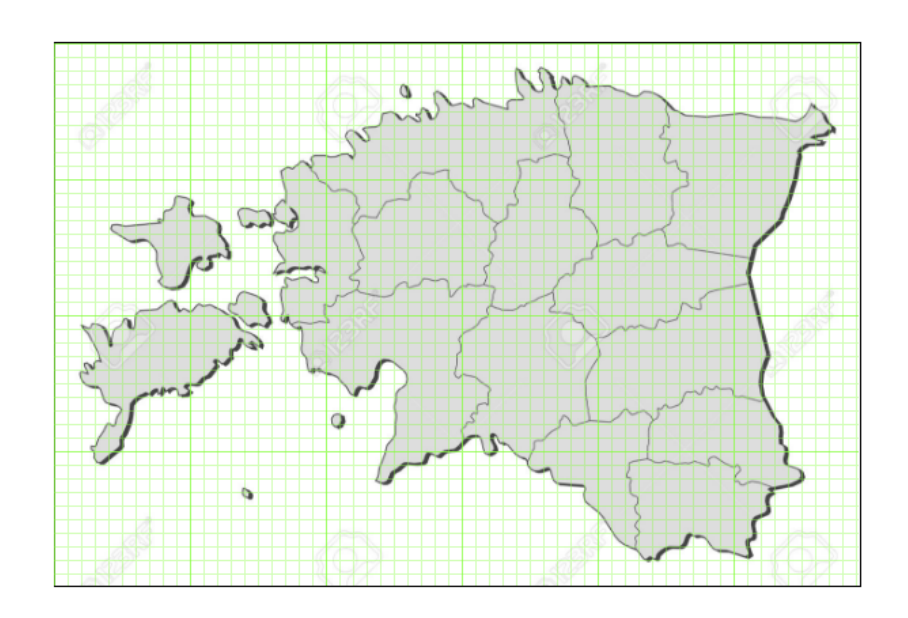

Märgiste sektsioonis lisa vastusevariandid e. tekstid, mida vastaja peab pildile lohistama:

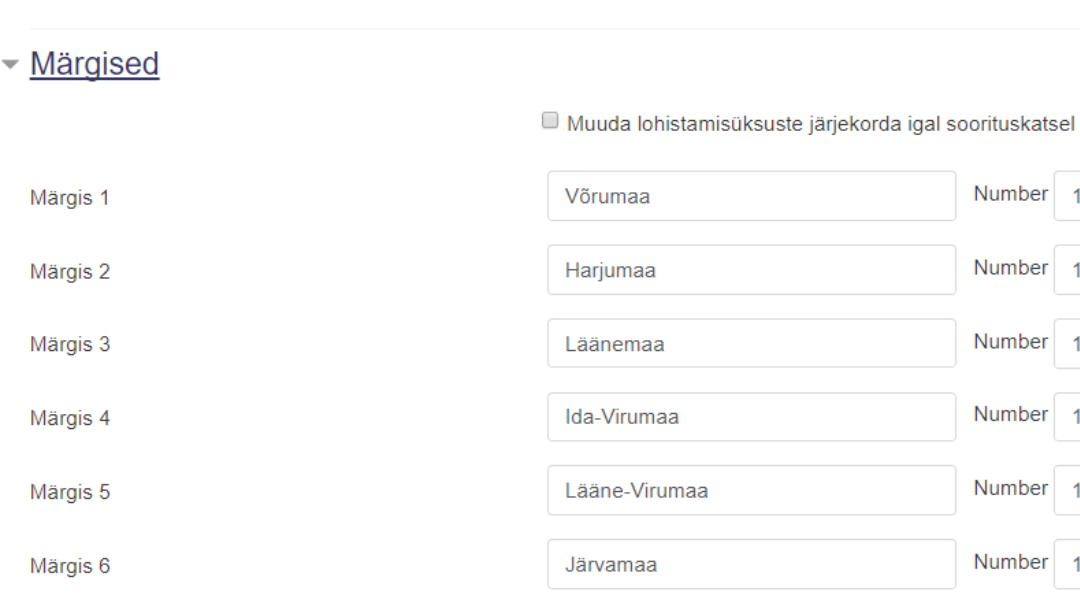

Number 1 paremal tähendab, mitu korda õppija saab antud vastusevarianti kasutada. Võib jätta ka piiramatuks, siis saab nt Harjumaa-vastust lohistada pildile mitu korda.

Nüüd **Kukutusalas** valige kõigepealt välja, millise kujuga on alad, kuhu vastust lohistada: ring, hulknurk või ristkülik. Paremal vali ära vastused:

Number

Number

Number

Number

Number

Number

 $\overline{1}$ 

 $\overline{1}$ 

 $\overline{1}$ 

 $\overline{1}$ 

 $\overline{1}$ 

 $\overline{1}$ 

 $\hat{\mathbb{P}}$ 

 $\ddot{\bullet}$ 

 $\hat{\mathbb{I}}$ 

 $\hat{\mathbb{I}}$ 

 $\spadesuit$ 

 $\spadesuit$ 

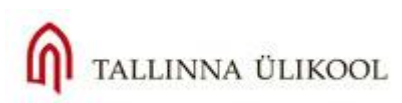

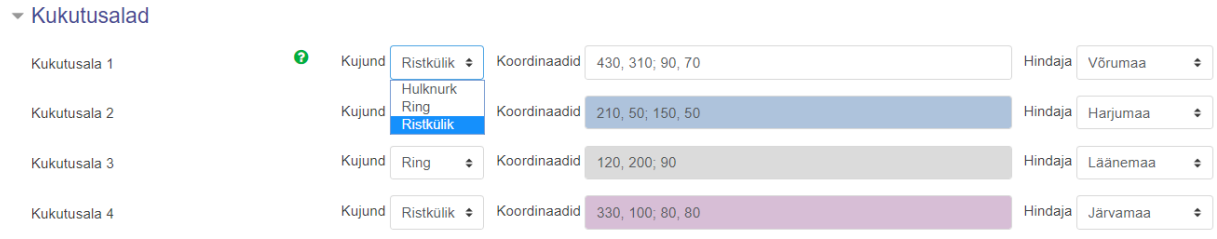

Koordinaatide sisestamiseks (keskmised värvilised lahtrid) võid kasutada abimenüü spikrit, mis avaneb küsimärgi-ikooni alt:

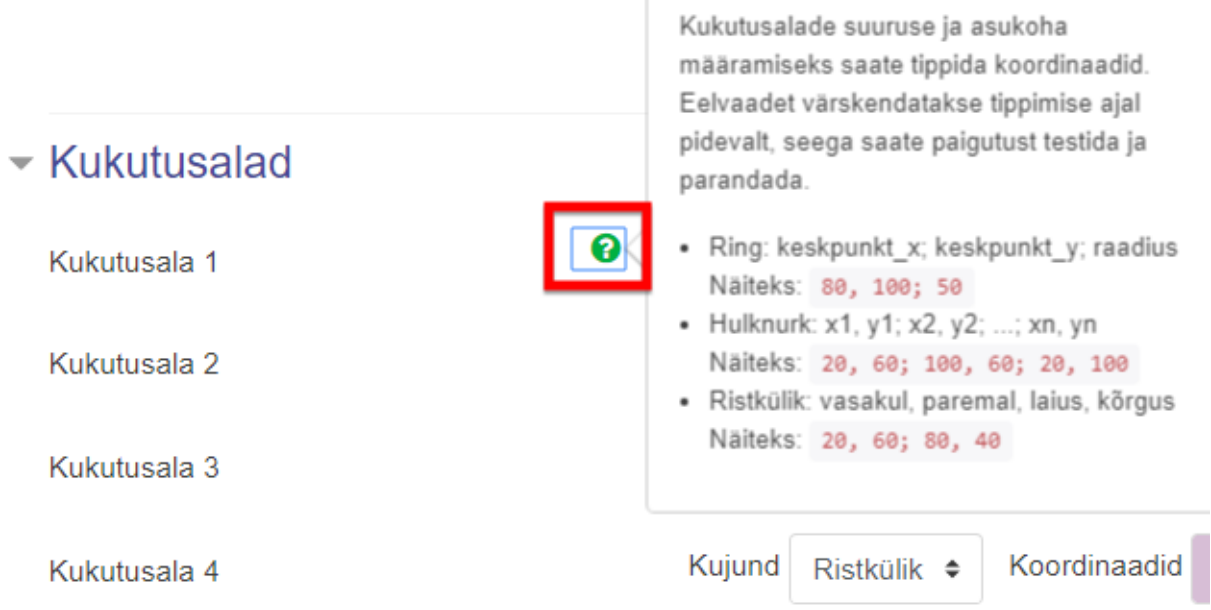

Ristküliku puhul on vaja sisestada neli arvulist parameetrit, millest kaks esimest on asukoha koordinaadid ja numbrid peale semikoolonit - ala suuruse mõõdud. Enamasti käib see katseeksitusmeetodil, kuni leitakse vastusele õige paigutus pildil (e. meie näite puhul Eesti kaardil). Numbrite sisestamise järel on vastuse paigutus kohe ka näha.

Mida suurem on ala (ehk ristküliku puhul kaks viimast numbrit), seda parem, vastasel juhul on õiget vastust rakse ära paigutada:

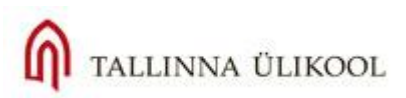

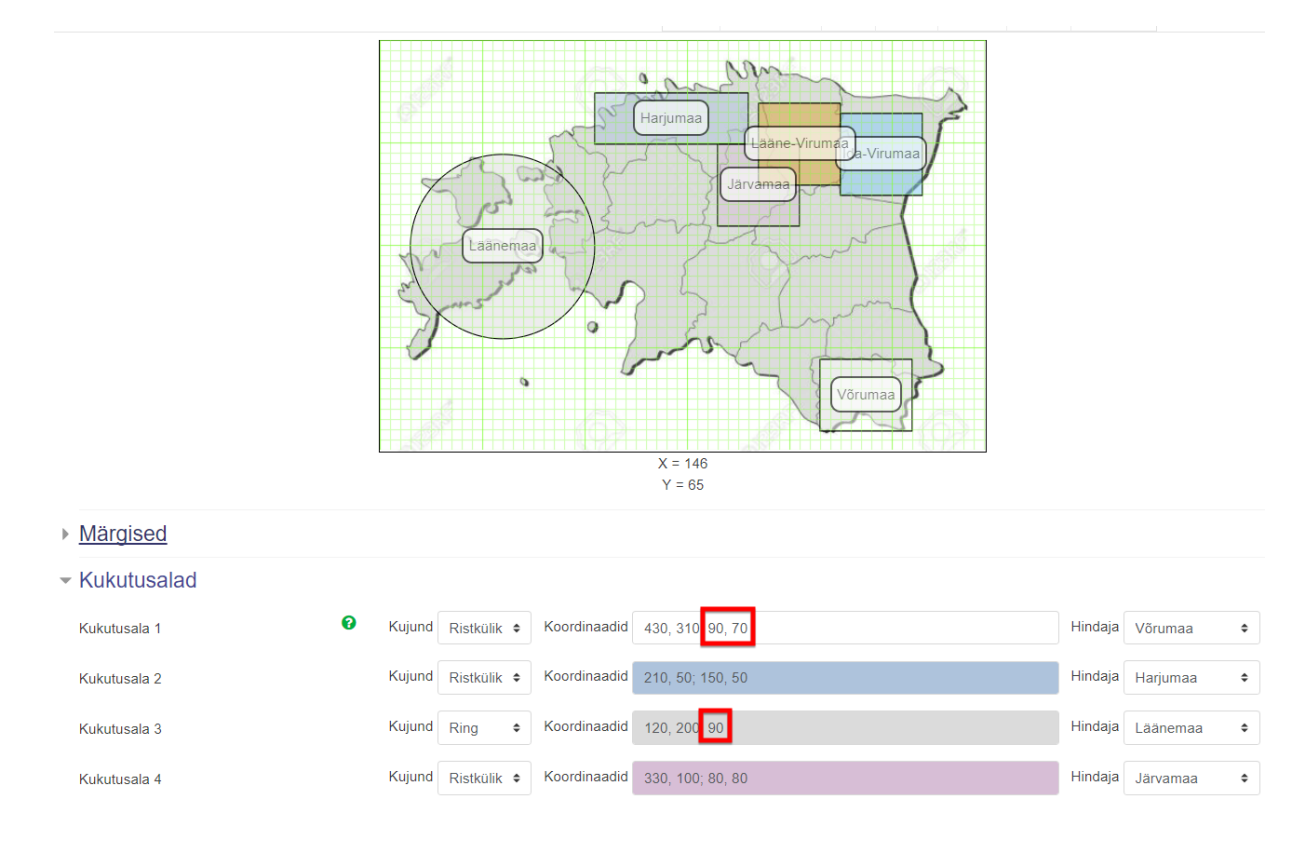

Antud tegevus on kõige rohkem aega nõudev. Kui see on paigas tuleb salvestada ja testida küsimust, enamasti kipuvad alad olema liiga väikesed ja vastust ei loeta õigeks. Eelpool olevas näites on piisava suurusega vaid Läänemaa ja Võrumaa. Seega ülejäänute maakondade puhul peab ala suurust suurendama.

### **4.16***. PoodLL-***salvestus audiovisuaalne vastus**

<span id="page-39-0"></span>Antud küsimuse tüüp on kindlasti põnev ja mitmekesisust pakkuv: õppija saab oma vastust esitada kas helisalvestusena (mp3-failina või otsesalvestusena), videosalvestusena, ekraanipildina või vaba käega joonistades. Väga hea on sellist varianti kasutada nt keeleõppes või meedia/kommunikatsiooni erialadel.

Küsimuse vastuseid tuleb kontrollida ja tagasisidestada käsitsi.

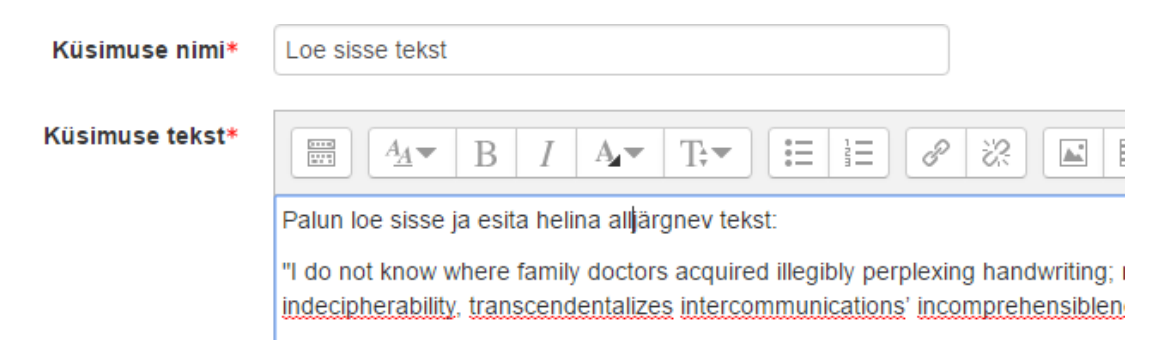

Vastuse tüübiks tuleb siin valida Heliline vastus ehk Heliline tagasiside:

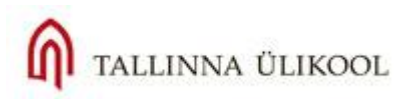

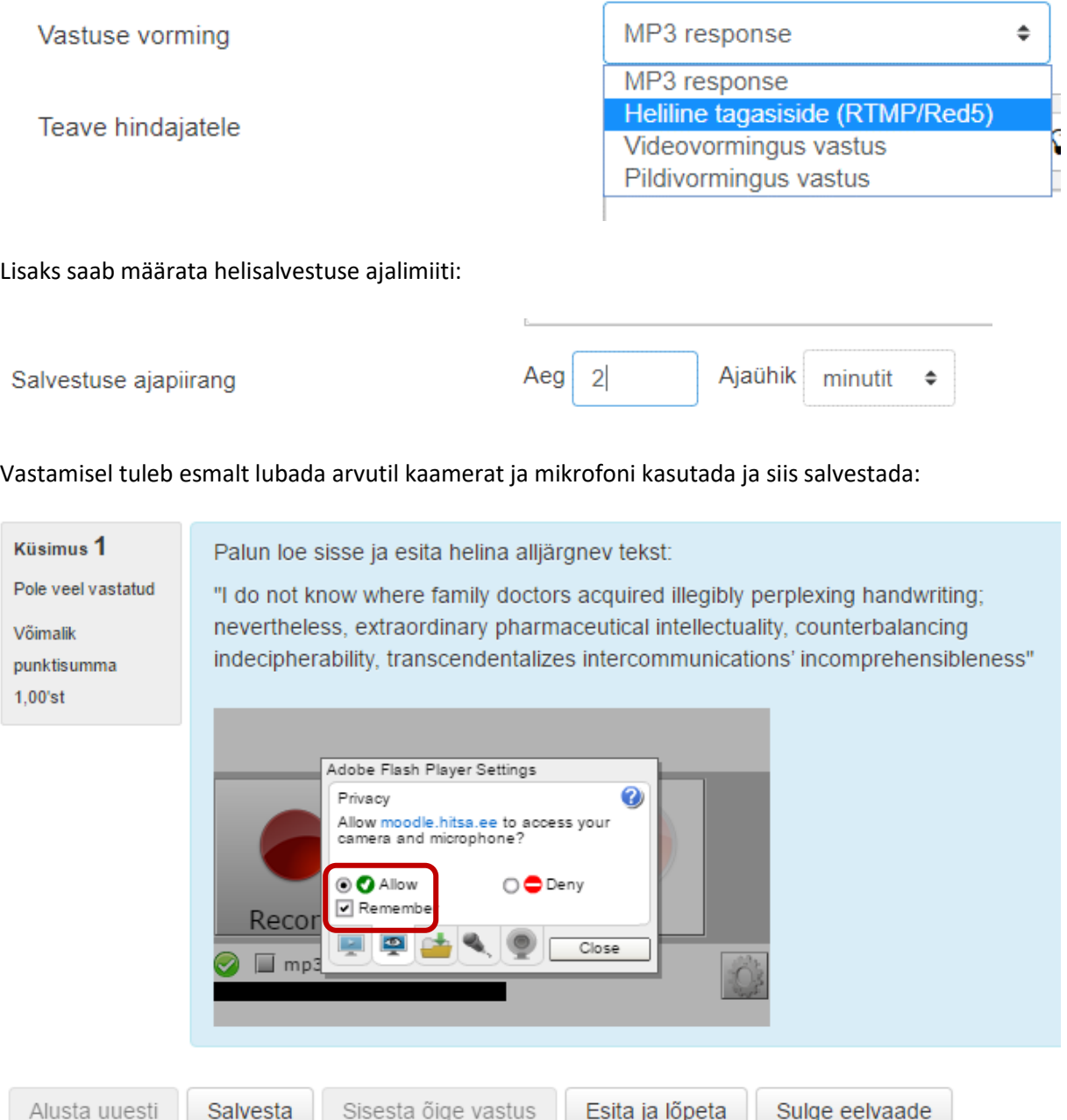

Hiljem vastuste kuulamiseks tuleb kasutada kõrvaklappe või kõlareid ja kirjutada igale vastajale eraldi tagasiside (vt p. 8 Tulemused).

PoodLL-küsimuses saab paluda esitada ka videosalvestusi, ekraanipilte või MP3-faile, mis on helisalvestus eraldi failina, mida salvestatakse Moodle'st väljaspool.

# **4.17. Trahvid**

<span id="page-40-0"></span>Kui testil on mitu sooritamise katset, on **igale küsimusele** võimalik määrata eraldi trahvi vale vastuse korral. Saab valida, mitu protsenti küsimuse punktidest võetakse maha igal järgneval katsel. Kui trahvida ei soovita, siis tuleb küsimuse sätetes plokis "Mitu katset" valida 0%, vaikimisi on igal küsimusel määratud trahv 33,3333%:

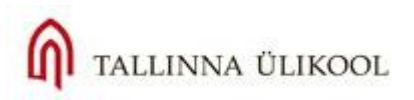

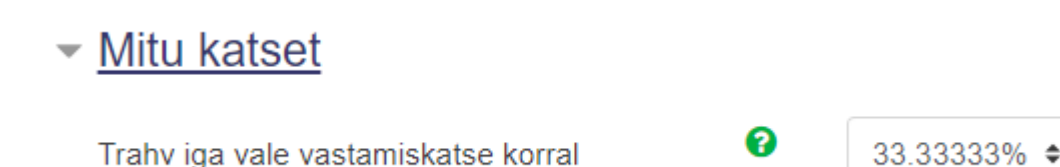

# **5. Juhuslik küsimuste lisamine**

<span id="page-41-0"></span>Juhul kui teil on küsimuste pnagas loodud suurel hulgal küsimusi (vähemalt 20), saab igale õppijale teha nö pliks-plaks stiilis loteriivaliku küsimustest, mis valitakse pangast igale õppijale juhuslikult. Selleks vali paremal **Lisa** ja seejärel Lisa juhuslik küsimus:

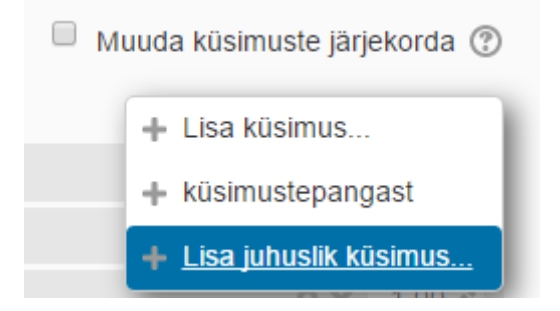

 $\overline{1}$ 

Siis tuleb valida, mis kategooriast küsimus(ed) valitakse ja märkida mitu küsimust iga õppija testis saab ja vajutada **Lisa juhuslik küsimus**:

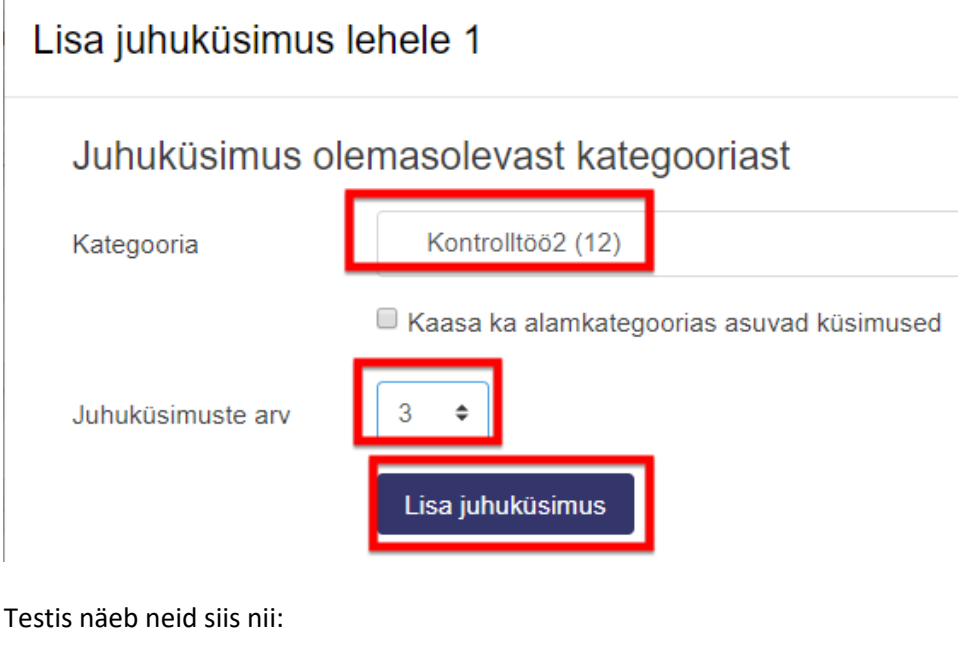

Juhuslik (Kontrolltöö2) (Vt küsimusi) Juhuslik (Kontrolltöö2) (Vt küsimusi) Juhuslik (Kontrolltöö2) (Vt küsimusi) o.  $\mathbb{R}^4$ 

Seda, mis küsimusi õppijatele antakse, ei tea keegi ja iga katsega on need erinevad.

# **6. Testi küsimuste paigutamine**

<span id="page-42-0"></span>Testiküsimused võivad asuda eraldi lehekülgedel (Leht 1, Leht 2), see võimaldab grupeerida sama teema küsimusi või esitada iga küsimus eraldi lehel (õppija saab vastata ühe küsimuse kaupa). Vajutage **Muuda lehtedeks jaotust-** nupule, kui soovite küsimusi grupeerida ja jaotada:

# Õppetesti redigeerimine: Proovitest o

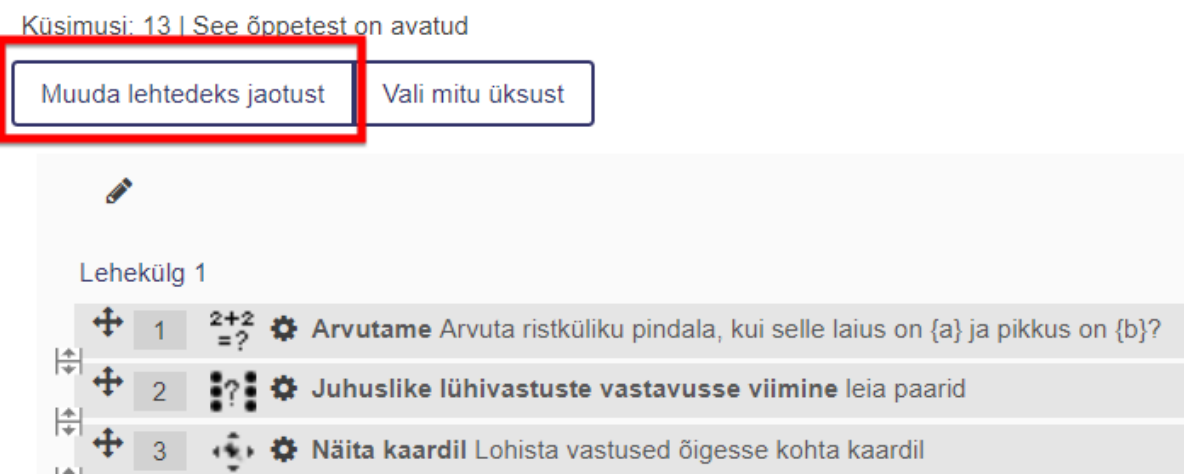

Valige sobiv arv küsimusi per lehekülg ja vajutage **Mine**:

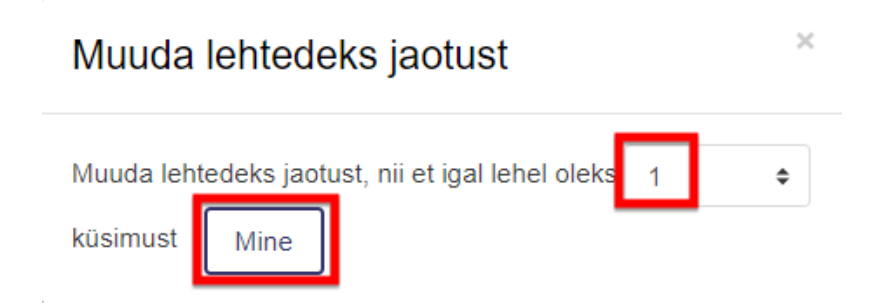

Lehekülgedeks jaotamist saab teha sobivas kohas ka käsitsi (vt vasakpoolne pilt allpool), samuti muuta küsimuste järjekorda. Küsimuste järjekorda saab muuta ka automaatselt (parempoolne pilt):

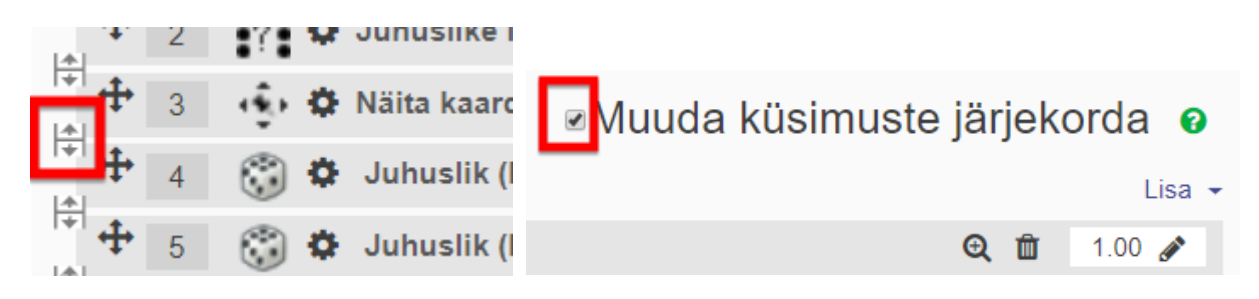

**NB!** Testis olevaid küsimusi saate muuta seni, kuni keegi pole testi kordagi sooritanud! Pangas võib neid muuta kogu aeg.

# **6.1. Testi küsimuste sidumine**

<span id="page-43-0"></span>Kui testi sätetes Küsimuse toimumine rubriigis (kuidas küsimused käituvad) on määratud "**Interaktiivne, mitme katsega**" ning küsimuste vahel saab vabalt navigeerida (vt käesoleva juhendi lk 5), siis on testiküsimusi võimalik omavahel siduda - osa küsimusi saab panna sõltuma eelmistest, ehk vastaja ei saa enne edasi liikuda, kui kohustuslikud küsimused on vastatud. Selleks tuleb kahe küsimuse vahel paremas servas olev tabalukk lukku panna:

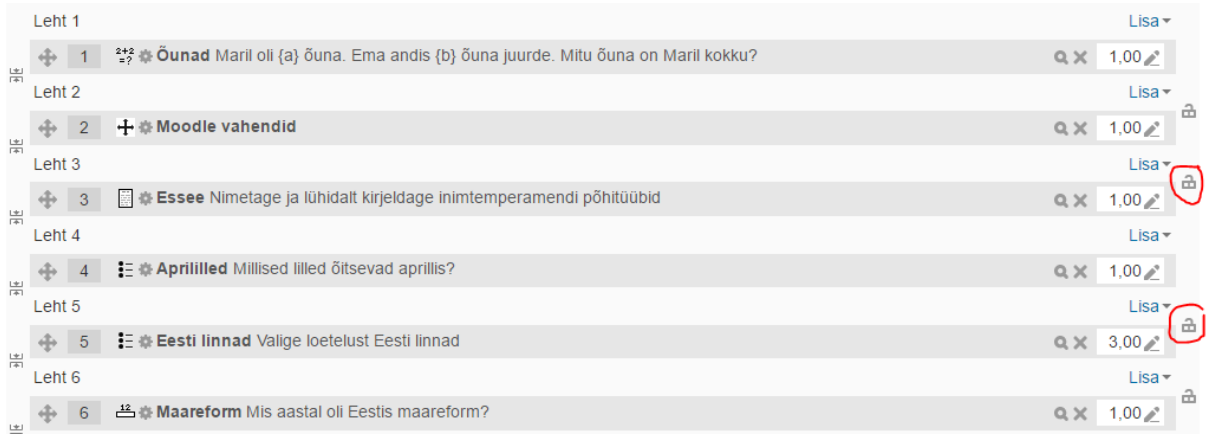

Kui tabalukud on lukus, siis nendele küsimustele ei saa vastata enne kui eelmisele on vastatud:

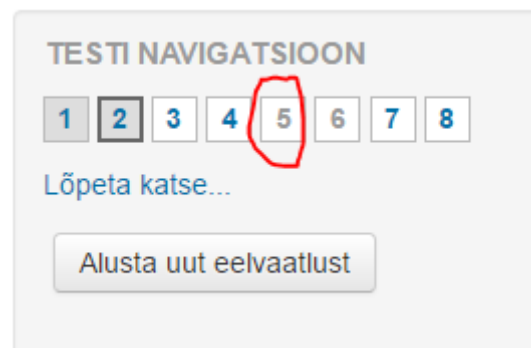

# **7. Testi eelvaade, muutmine ja küsimuste eelvaade**

<span id="page-43-1"></span>Valmis testi vaatamiseks ja proovilahendamiseks tuleb avada test ja seejärel hammasratta-ikoon ning validasealt "Eelvaade":

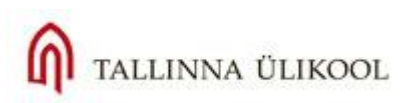

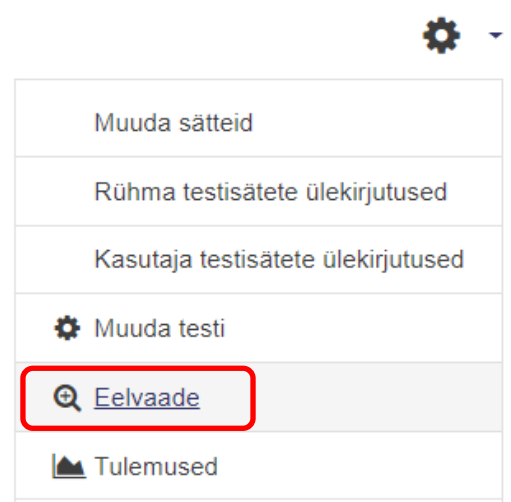

#### **Joonis 57.** Testi eelvaade

Samuti saab siit (üks rida kõrgemal) valida **Muuda testi** ja tulla testi loomise juurde tagasi (küsimuste loomise vaade).

Iga küsimuse juures (kas pangas või testis) on olemas samuti **Eelvaate ikoon** (väike luup):

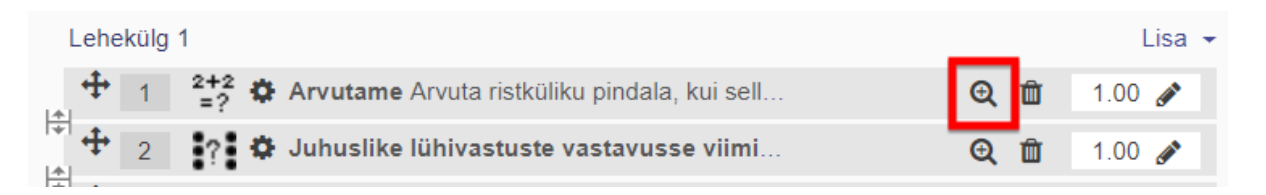

#### **Joonis 58.** Küsimuse eelvaade

Luubile klõpsates saate vaadata konkreetset küsimust ja testida selle toimimist. Tagasiside kuvamiseks tuleb allpool vastavad sätted (Soorituskatse valikud ja Kuvamissätted) üle vaadata ja vajadusel muuta – viivitamatu tagasiside, õige vastuse kuvamine ja siis vajutada nuppu **"Alusta uuesti nende seadetega"**.

Testi küsimusi saab kustutada (siis kustub see testist, mitte pangast), muuta ning muuta selle punktide arvu. Küsimuse muutmiseks klõpsa lihtsalt küsimuse nimele.

<span id="page-44-0"></span>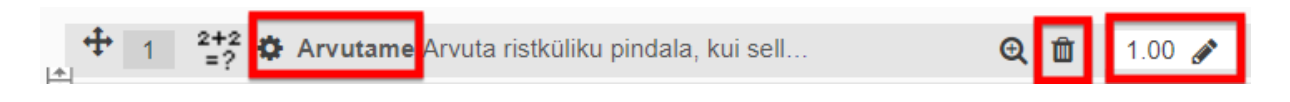

# **8. Testi tulemused**

Kui test on valmis ning õppijad on selle sooritanud, saab tulemusi avada mitmest kohast: kursuse avalehel klõpsates testi peal avaneb üldinfo lehekülg , kus on link **Testisoorituskatseid ..:** (vt Joonis 59 järgm. Lk.)

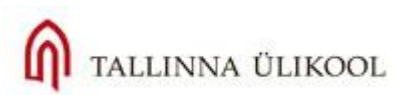

# Arvestustest I (17. mai)

Viimane pingutus veel ja ongi läbi! Sul on 2 katset ja iga katse kestab 15 minutit (jõuab ilusti). Arvesse läheb ikka parim katse. Tagasisidet näed, kui 17. mai saab läbi, e. alates 18.mai kella 00.00-st.

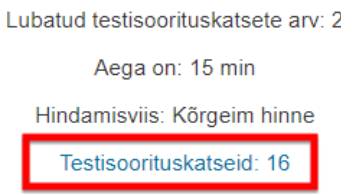

**Joonis 59.** Testi tulemuste vaatamine

Klõpsates sellel lingil avaneb tulemuste tabel.

**Teine võimalus**: kursuse avalehel valige vasakul ülemises plokis **Hinded** ja seal üldhindetabelis otsige üles Testi veerg.

**Kolmas võimalus**: avage test ja seejärel paremal hammasratta-menüü:

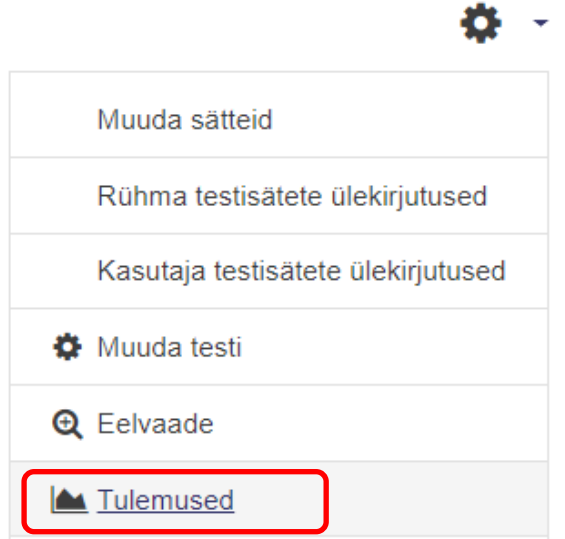

Konkreetse õppija nime all on link **Vaata üle katse**, kus saab tutvuda õppija testisooritusega ning samuti hinnata ära küsimused, mida peab käsitsi hindama (nt Essee-tüüpi või PoodLL küsimused).

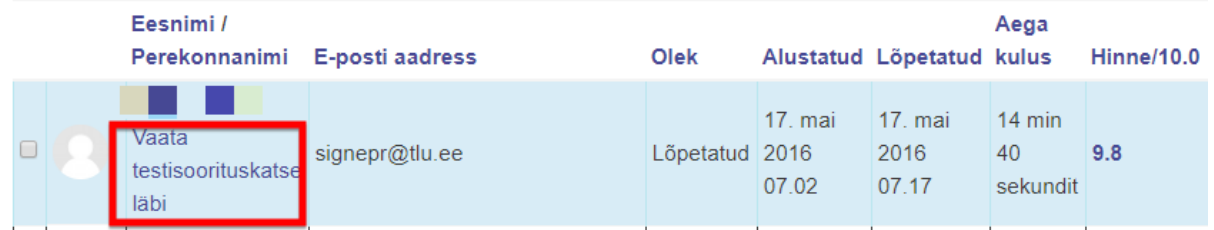

Lehe ülemises servas saab tabeli kuva muuta ja andmeid veidi filtreerida:

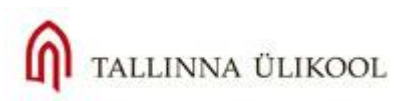

### ▼ Aruandesse kaasatavad andmed

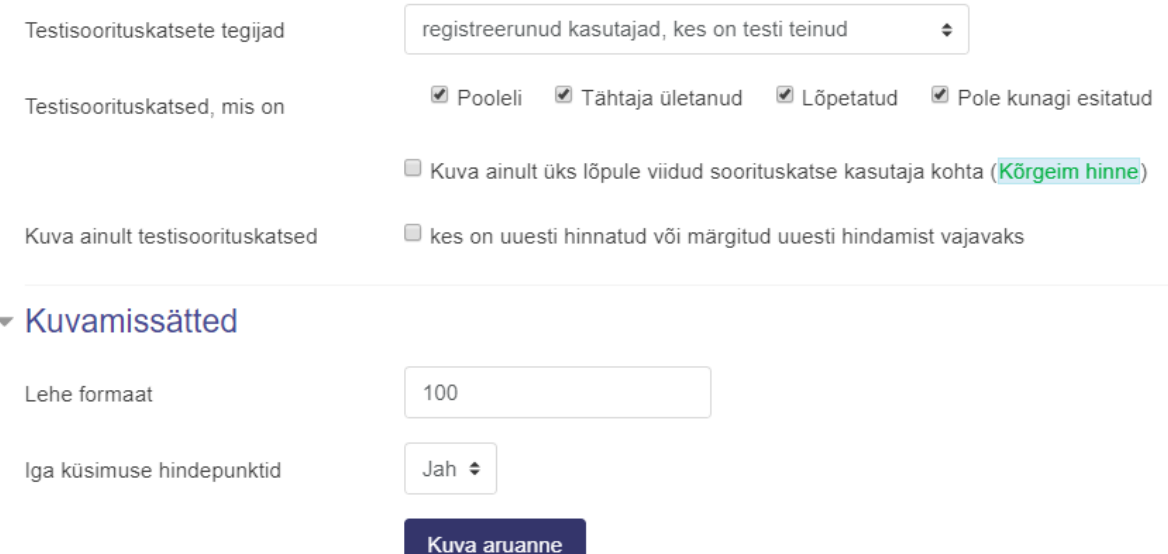

Allpool olevas tulemuste tabelis saab õppijate ette märkida linnukesi (selekteerida neid) ja siis teostada valitud inimestega erinevaid toiminguid, nt hinnata neid uuesti või kustutada nende sooritusi e. katseid. Tabeli päises olevad nupud võimaldavad kõiki katseid uuesti hinnata. **NB!** Siis tühistatakse eelmised tulemused ära!

Testi tulemusi saab eksportida Excelisse (nt csv- või xls-formaadis) või XHTML-formaadis, samuti tavalise tekstitabelina. Selleks valige tabeli peal rippmenüüs sobiv failiformaat ning vajutage nupule "**Lae alla":**

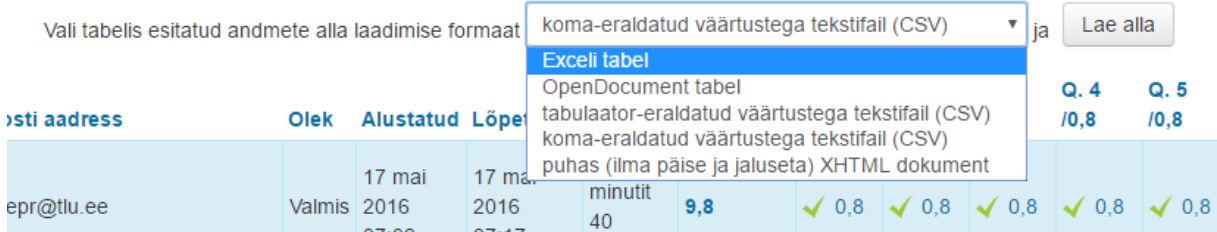

# **9. Testi küsimuste taaskasutamine** (Eksport/Import**)**

<span id="page-46-0"></span>Kui peaks tekkima soov samu testiküsimusi kasutada järgmise aasta kursusel või mingi teise kursuse raames, siis saab neid testist välja eksportida ühe tervikfailina ning teisel kursusel sisse importida.

Selleks tuleb avada **Küsimuste pank,** selleks avage kursuse avalhele kursuse sätted ja valige seal **Rohkem:**

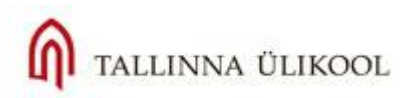

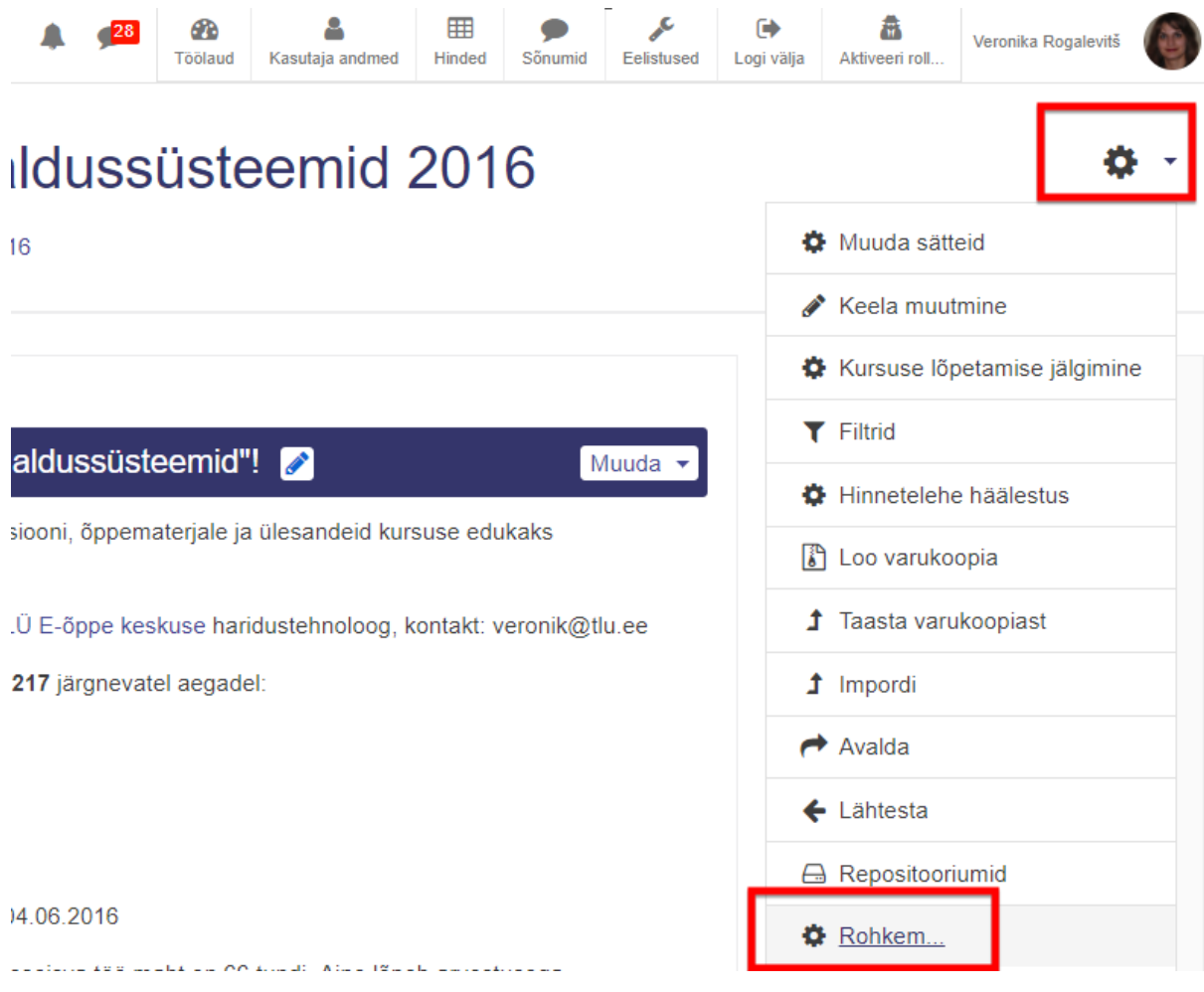

Sätete lehe lõpus on näha ka Küsimuste panka ja valikut **Ekpordi:**

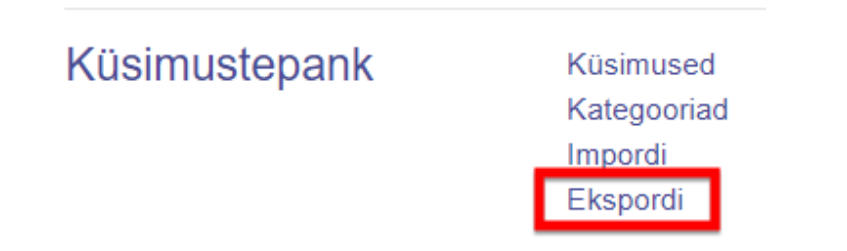

Kui avad ekspordilehte (vt Joonis 62, järgm lk.), peab kõigepealt valima eksporditavate küsimuste vormingut. **Gift-vormingut** toetavad ka mitmed teised õpihaldussüsteemid ja testikeskkonnad ja antud formaat toetab mitmikvalik-, õige/väär-, lühivastus-, vastavusse seadmise-, arvulise ning esseetüüpi küsimusi. Moodle XML-formaat on toetatud Moodle keskkonas ja sobib siis, kui te kasutate küsimusi vaid Moodle's:

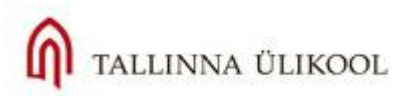

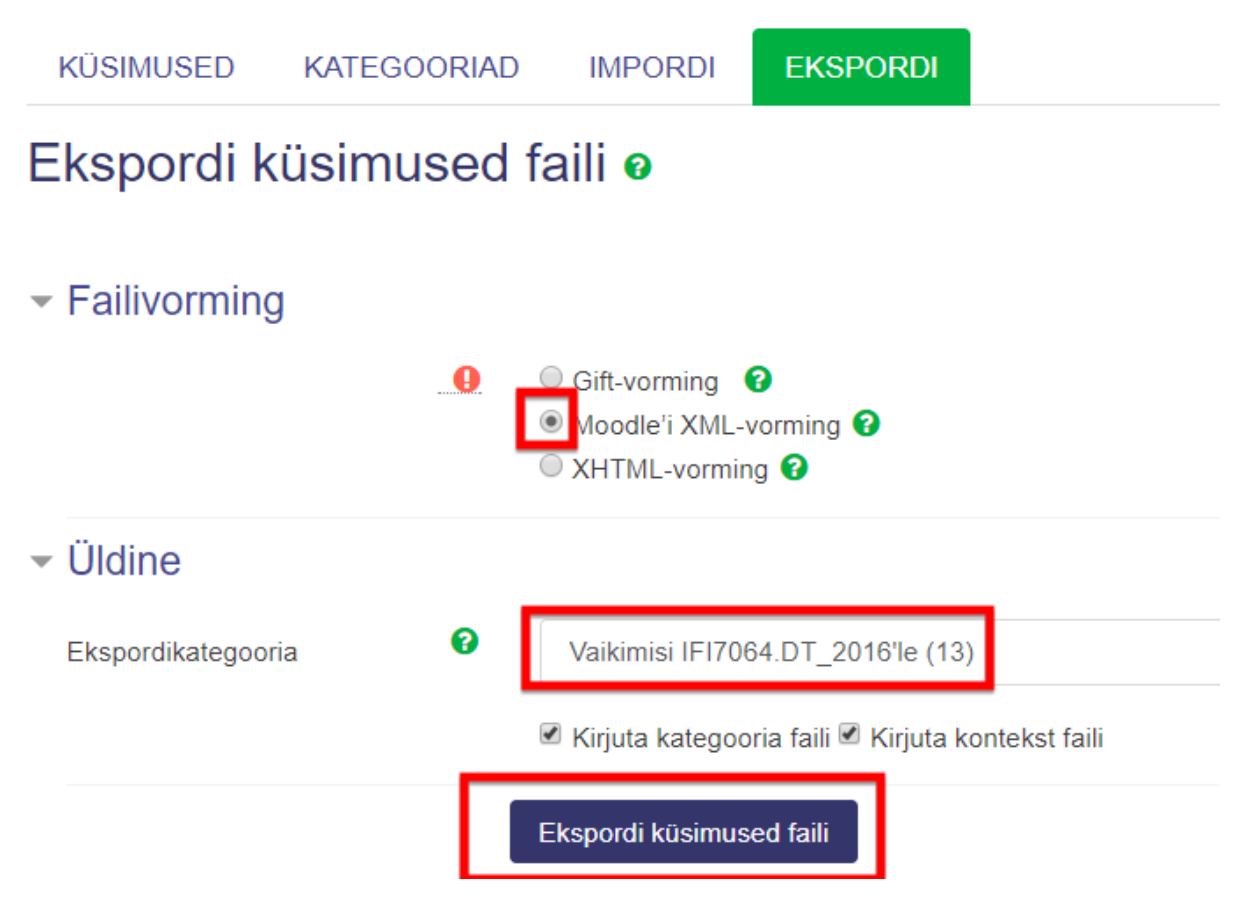

**Joonis 62**. Küsimuste vormingud

**Moodle XML-vorming** toetab kõiki Moodle's olevaid küsimuste tüüpe**.** Kui formaat on valitud, valige allpool kategooria, kust küsimused võtta ning lõpetuseks vajutage nupule **"Ekspordi küsimused faili**". Fail läheb Allalaetud failide kausta arvuti kõvakettal.

Küsimuste importimiseks avage konkreetne kursus, kuhu te need soovite importida ja avage jällegi **Küsimuste pank** kursuse üldsätete ehk hammasratta alt **(Rohkem).** Küsimuste pangas valige **Impordi:**

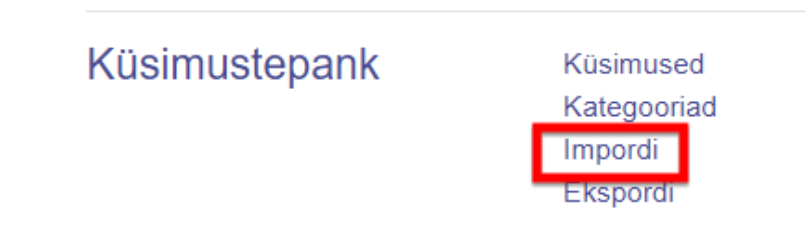

**Joonis 63.** Küsimuste importimine

Valige sama failiformaat, mis oli ekspordil ning seejärel otsige fail küsimustega oma arvutist üles (Vali fail-nupp) ja laadige see sinna. Kinnitage toimingut vajutades nupule "Impordi", vt Joonis 64, järgm. lk.

# Impordi küsimused failist o

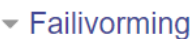

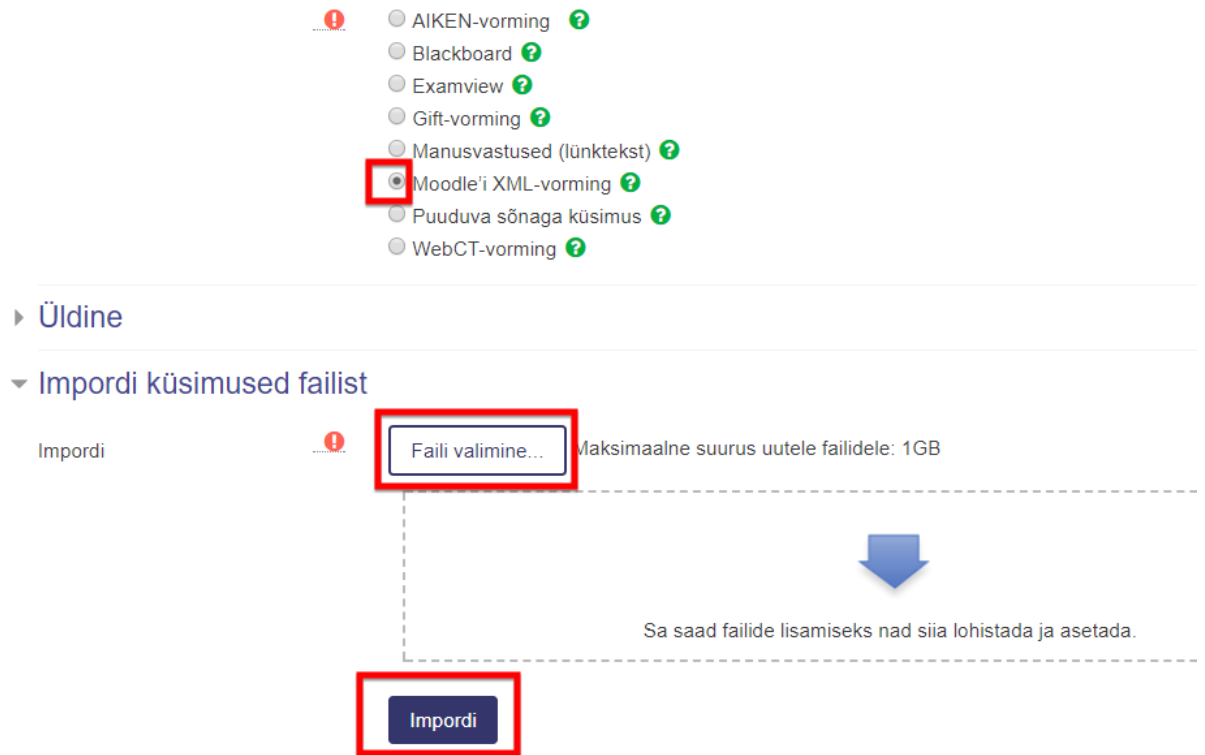

#### **Joonis 64.** Küsimuste faili üleslaadimine

Vahepeal tuleb vajutada **Jätka**-nuppu. Teile avaneb küsimuste pank koos sinna äsja imporditud küsimustega. Vajadusel võite küsimused ümber tõsta soovitud kategooriasse: selekteerige kõik küsimused ja vajutage **Teisalda**-nuppu (eelnevalt valides õige kategooria kõrval olevast rippmenüüst):

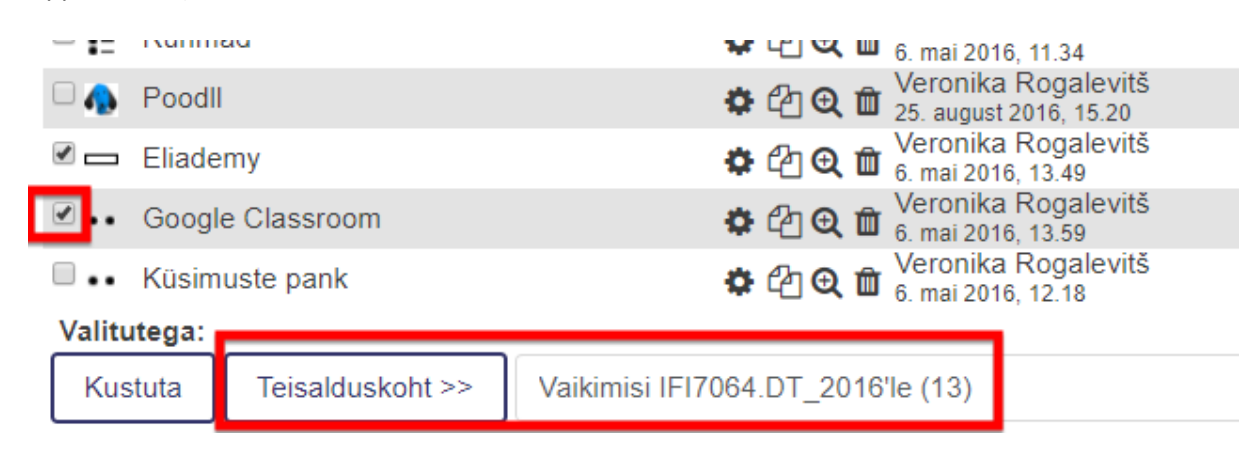

**Joonis 65.** Küsimuste teisaldamine teisse kategooriasse küsimuste pangas.